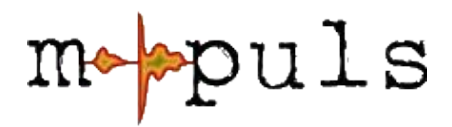

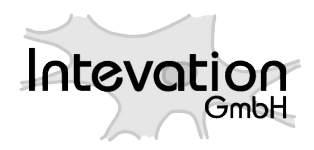

# **mpuls** computergestütze Fallakten **Web-Anwendung Anwendungshandbuch**

**Stand: Version 1.2, 09.11.2010**

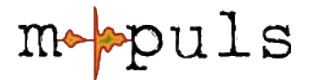

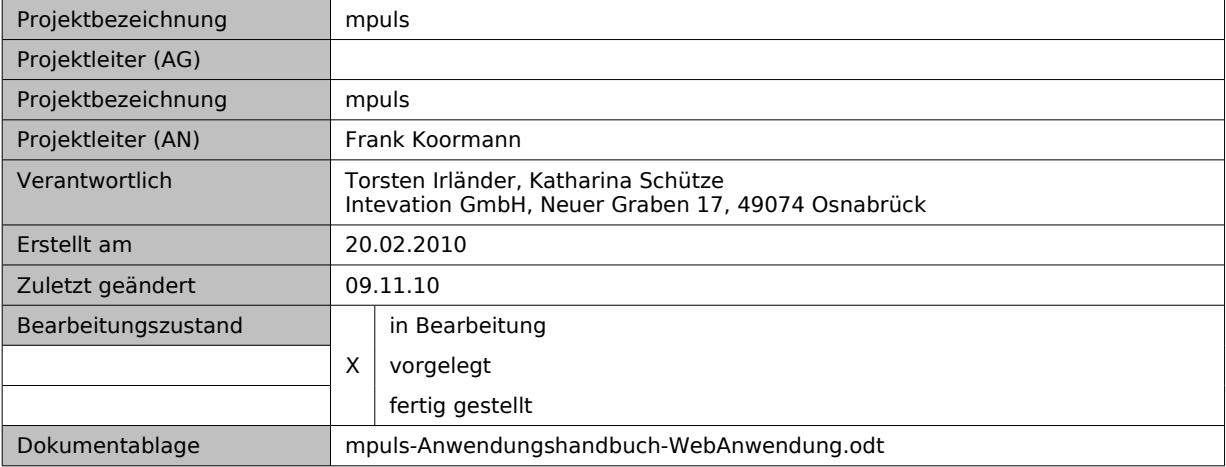

# **Änderungsverzeichnis**

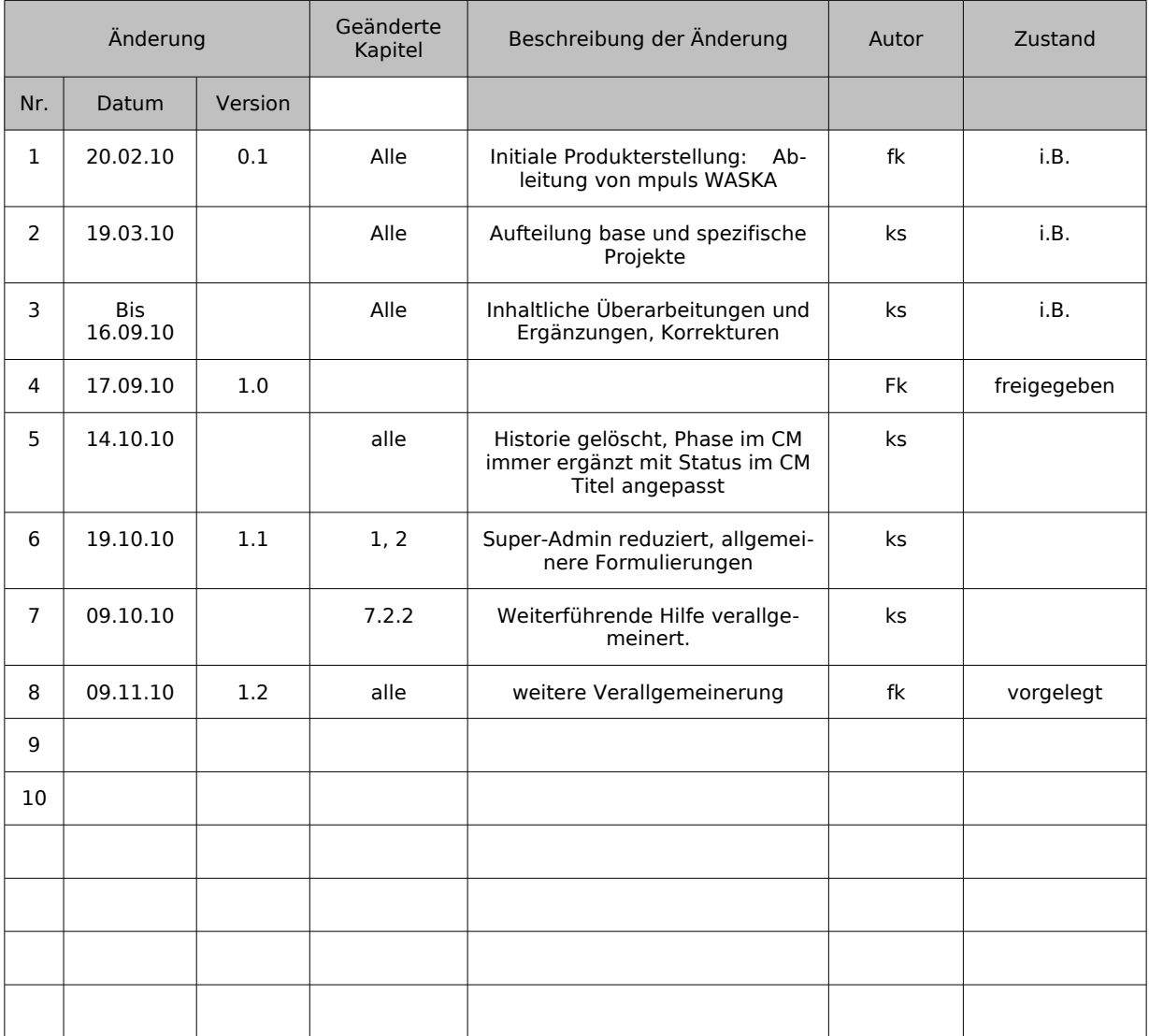

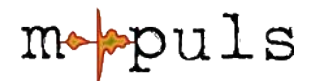

# **Inhaltsverzeichnis**

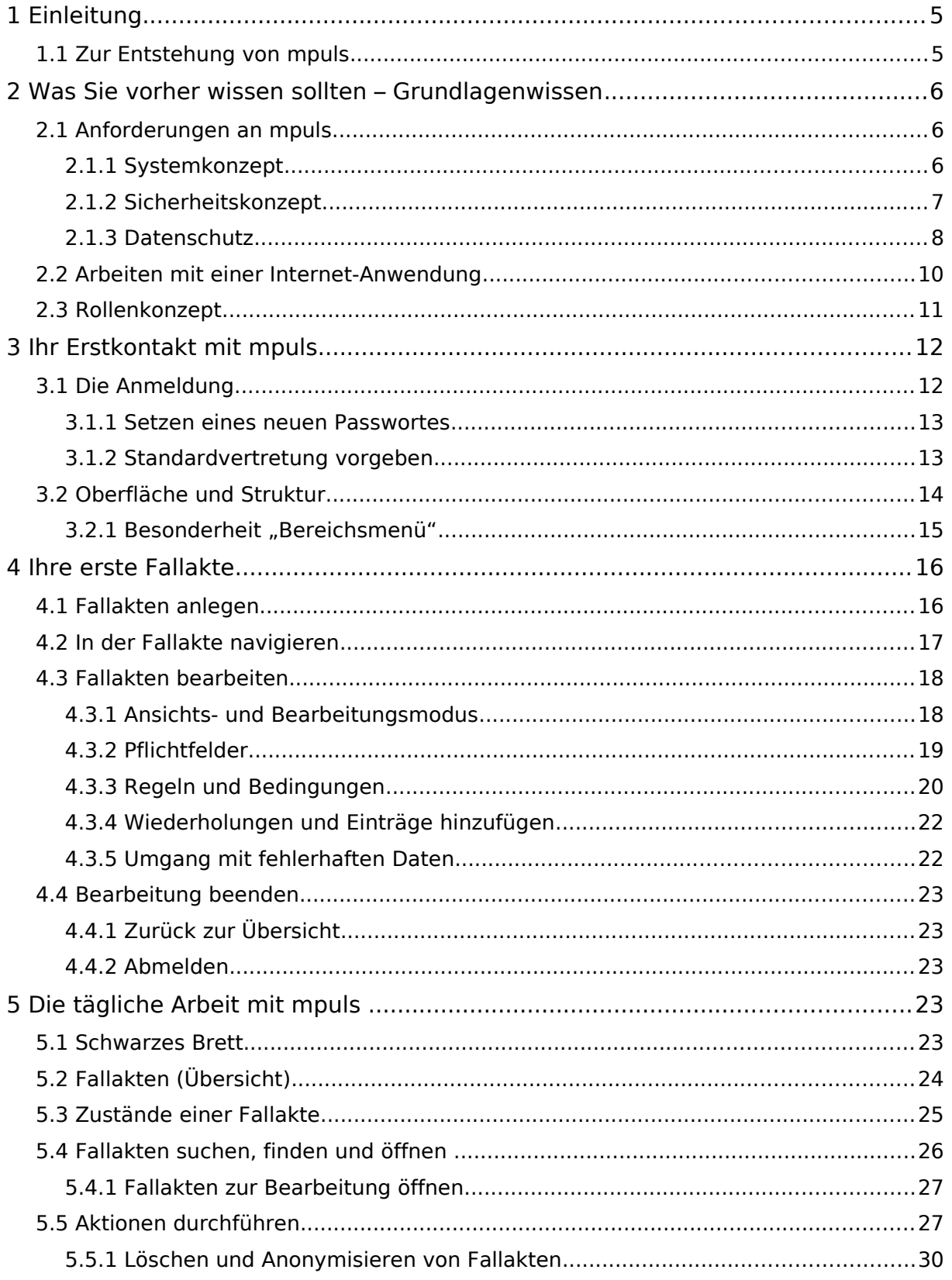

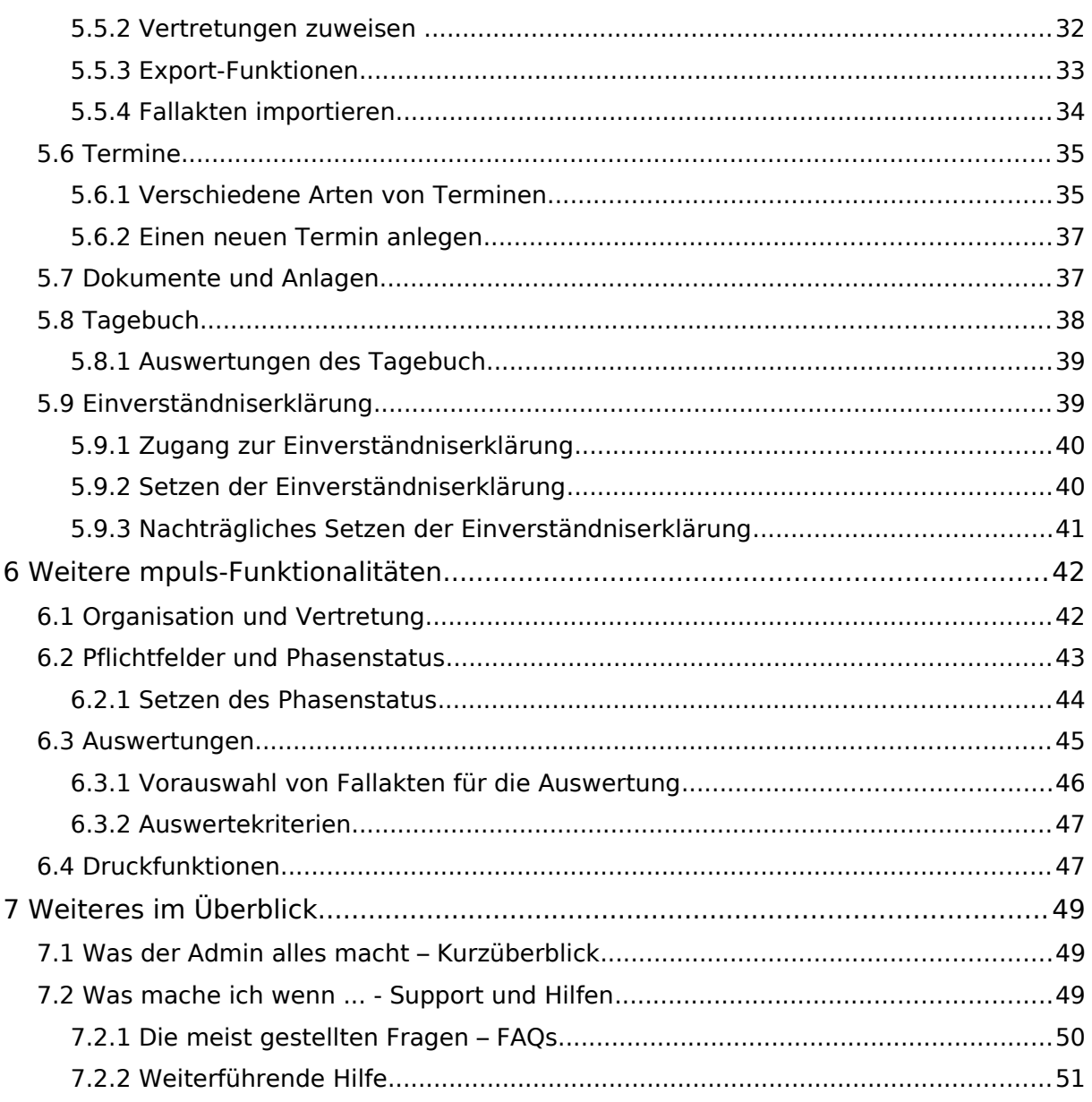

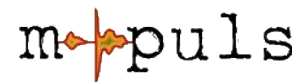

# **1 Einleitung**

Dieses Handbuch beschreibt die Benutzung der Anwendung **mpuls** als Basis von Web-Anwendungs-Servern für die verschiedene Programme der Initative "Jugend stärken" des Bundesministeriums für Familie, Senioren, Frauen und Jugend (BMFSFJ).

Alle Programme basieren auf der gleichen mpuls Plattform, daher wird in diesem Teil die gemeinsame **Basis** erläutert, die besonderen Eigenheiten der einzelnen Programme werden in **programmspezifischen Informationen** zusammengefasst.

Jedes der Systeme hat einen eigenständigen Internetauftritt auf getrennten Servern. Der gesamte Datenverkehr erfolgt verschlüsselt.

Im Folgenden wird für die verschiedenen Programme der Begriff **Einrichtung** verwendet, damit sind "Kompetenzagenturen", "Koordinierungsstellen" und "Jugendmigrationsdienste" gleichermaßen gemeint. Ebenso verhält es sich mit der Bezeichnung für die Mitarbeiterinnen und Mitarbeiter in den Einrichtungen, die im Handbuch mit dem Begriff **Case Manager** bzw. **Case Managerin** (CM) beschrieben werden.

## **1.1 Zur Entstehung von mpuls**

Wenn Sie sich die Herkunft des Begriffs anschauen, wird schnell klar zu welchen Zweck mpuls entwickelt wurde:

#### mpuls: co**mpu**ter based fi**l**e**s** (engl.: **elektronische Fallakte)**

mpuls ist eine Software zur elektronischen Unterstützung des Case Management in verschiedenen Programmen. Sie ist eine vollständig programmeinheitliche Dokumentationssoftware und unterstützt die Case Managerinnen und Case Manager bei der Arbeitsorganisation mit den Jugendlichen durch **elektronische Fallakten. Mpuls ermöglicht die Dokumentation der Fallbegleitung und bietet zusätzlich die Option des Datenmonitorings.**

Mpuls entspricht bei allen Funktionen den Datenschutzanforderungen; das übergreifende Datenmonitoring beispielsweise erfolgt anhand anonymisierter Daten.

Mpuls wird als **freie Software zur Verfügung gestellt, ist**

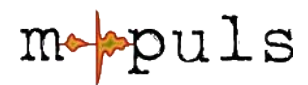

entwicklungsoffen und auch über die Programme im Rahmen von "Jugend stärken" hinaus nutzbar.

Die bisherigen wissenschaftlichen Erkenntnisse zeigen, dass die Anwendung einheitlicher und praxisnaher Dokumentationssoftware zur Entwicklung einer gemeinsamen "Sprache" in der Arbeit führt, sowie zu mehr Transparenz und Nachvollziehbarkeit der vereinbarten Schritte beiträgt.

## **2 Was Sie vorher wissen sollten – Grundlagenwissen**

Das Handbuch stellt im Folgenden den Aufbau und die Funktionalitäten von mpuls vor und gibt Hinweise zur regelmäßigen Arbeit mit mpuls. Vorher werden noch einige grundlegende Rahmenbedingungen zu mpuls dargestellt und erläutert.

## **2.1 Anforderungen an mpuls**

An mpuls werden vielfältige Anforderungen gestellt, die im Wesentlichen zu drei Punkten zusammen gefasst werden können:

- Unterstützung der Case Managerinnen und Case Manager bei Ihrer Arbeit in den verschiedenen Programmen
- Erfüllung von Datenschutzvorgaben
- Ermöglichung von umfassenden Monitoringfunktionen und Auswertungen

Wie diese Anforderungen in mpuls umgesetzt werden, soll im folgenden Abschnitt zum System- und Sicherheitskonzept und Datenschutz dargestellt werden.

### **2.1.1 Systemkonzept**

Mit der Web-Anwendung mpuls kommunizieren die Case Managerinnen und Case Manager verschlüsselt über das Internet mit dem Server. Jeder Einrichtung innerhalb der Programme ist eine eigene Datenbank zugeordnet. Somit sind die Datensätze klar von einander getrennt und jede Einrichtung hat ihren eigenen "Arbeitsbereich" (vg. Abb. [1\)](#page-6-0).

Die Datenbank des Auswertungsservers hat eine übergeordnete Position, hier fließen regelmäßig Daten aller Einrichtungen in anonymisierter Form zusammen<sup>[1](#page-5-0)</sup>.

<span id="page-5-0"></span><sup>1</sup> Hierfür müssen die Mitarbeiter der Einrichtungen keine konkreten Schritte unternehmen. Die Anonymisierung auf dem Weg zum Auswertungsserver geschieht automatisch, die "echten" Akten der CM bleiben hiervon unberührt.

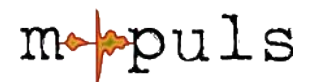

Die Programmträger (BMFSFJ, ESF-Regiestelle, Bundestutoren und andere) haben **keinen Zugriff** auf Ihre Datenbanken. Die Datenübertragung funktioniert ausschließlich in einseitiger Richtung.

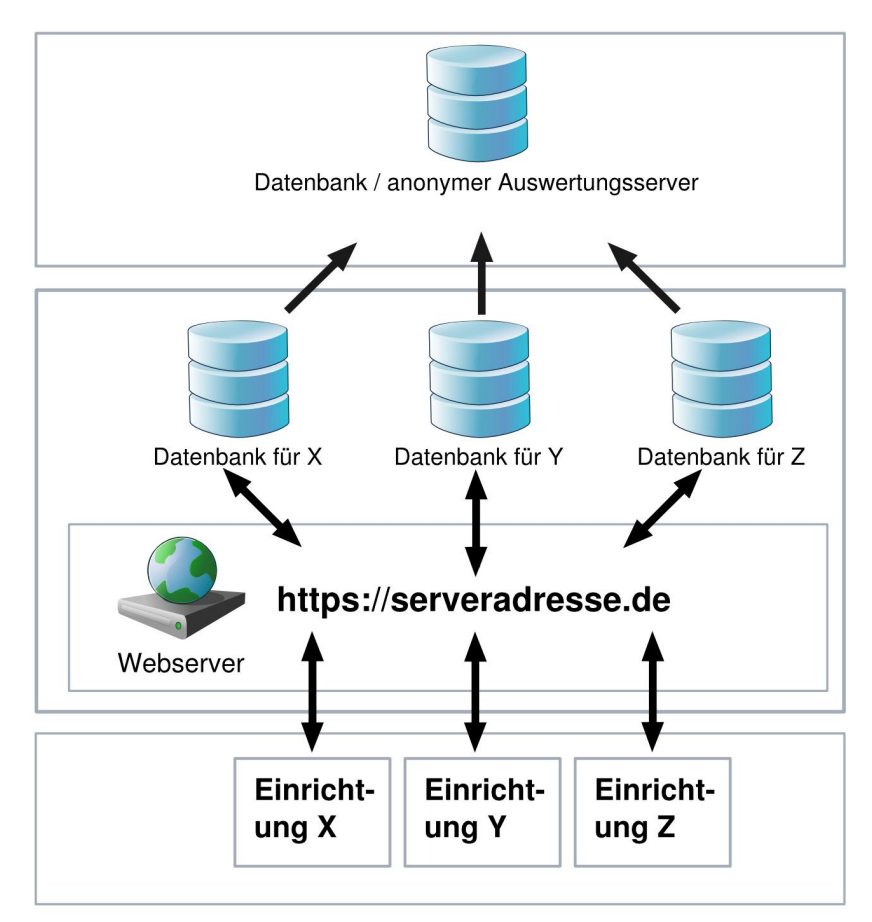

<span id="page-6-0"></span>Abbildung 1: mpuls Systemkonzept

### **2.1.2 Sicherheitskonzept**

In Abbildung [2](#page-7-0) erkennen Sie, dass für die Sicherheit zur Verwaltung der Daten in mpuls ein dreistufiges Verfahren realisiert ist:

- **1.** Gruppenzertifikat: Dient als Authentifizierung der Mitarbeiter und Mitarbeiterinnen vor dem Server, dass tatsächlich Sie berechtigt sind auf den Server zuzugreifen.
- **2.** Serverzertifikat: Über dieses Zertifikat authentifiziert sich der Webserver gegenüber den Anwenderinnen und Anwendern. Sie können somit sicher gehen, dass Sie tatsächlich mit dem richtigen Server kommunizieren.
- **3.** Passwort und Nutzername: Dient der persönlichen Authentifizierung direkt auf der Datenbank, dass Sie sich tatsächlich als CM x oder Admin y anmelden.

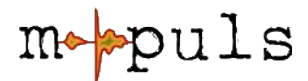

Auf ausgedruckte oder lokal gespeicherte Daten hat mpuls jedoch keinen Einfuss, die Einhaltung der Datensicherheit und des Datenschutzes obligt in diesem Fall den jeweiligen Mitarbeitern der Einrichtung.

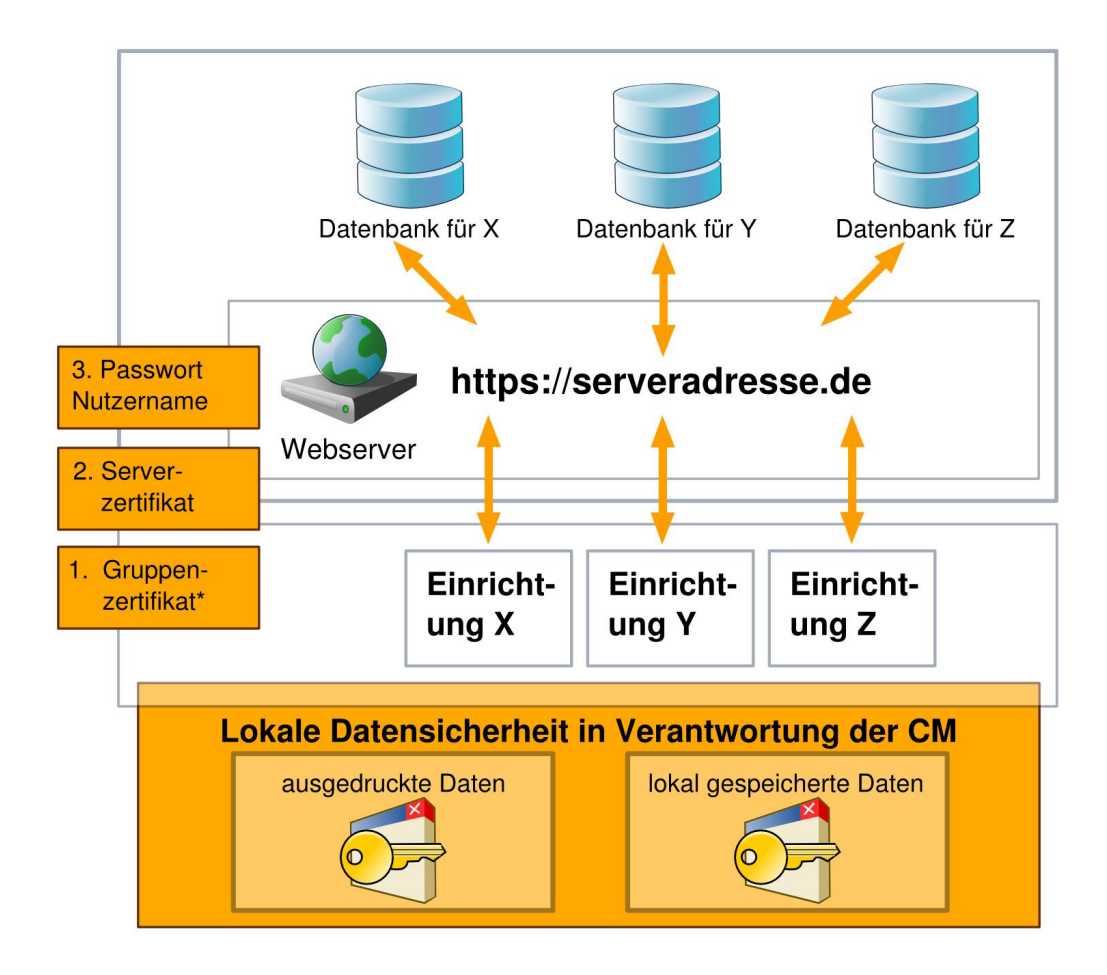

<span id="page-7-0"></span>\*Jährliche Erneuerung; Änderung der Zuständigkeiten bitte mitteilen Abbildung 2: mpuls Sicherheitskonzept

Weitere Hinweise zu den Zertifikaten finden Sie in der "Anleitung Gruppenzertifikat"<sup>[2](#page-7-1)</sup>.

### **2.1.3 Datenschutz**

Eine der Hauptanforderungen an mpuls ist die Einhaltung von Datenschutzbestimmungen. In diesem Kapitel wird konkret aufgezeigt auf welchen Ebenen diese zum Tragen kommen und welche Auswirkungen diese auf Ihre Arbeit haben.

<span id="page-7-1"></span><sup>2</sup> Abrufbar im Download Bereich des jeweiligen Anwenderportales (siehe programmspezifische Informationen).

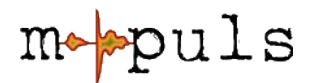

### **Die Einverständniserklärung**

Die Fallakte ermöglicht die Speicherung personenbezogener Daten. Als Rechtsgrundlage dienen in den bisherigen Programmen hierfür die Einverständniserklärungen der Jugendlichen gemäß den Bestimmungen des §4a Bundesdatenschutzgesetz. Mpuls unterstützt Sie beim Ausfüllen der Einverständniserklärungen und speichert den Status der Erklärungen ab. Das Kapitel [5.9](#page-38-0) (S. [39\)](#page-38-0) geht darauf nocheinmal gezielt ein.

#### **Datenschutz beim Ausdruck von Fallakten**

Im Rahmen der informationellen Selbstbestimmung ist es erforderlich, die Jugendlichen in regelmäßigen Abständen über die gespeicherten Daten zu informieren. Dies kann durch das Aushändigen einer ausgedruckten Version der Fallakte geschehen. Mpuls erinnert daran regelmäßig, insbesondere bei "Phasenwechseln" (Abschnitt [Pflichtfelder und Phasenstatus,](#page-42-0) S. [43\)](#page-42-0).

Beachten Sie bitte, dass bei Ausdruck der Fallakten (z.B. auch für eine Handakte) die Einhaltung des Datenschutzes, insbesondere der in der Einverständniserklärung genannten Aufbewahrungsfristen, in Ihrer Verantwortung liegt.

### **Datenschutz bei lokal gespeicherten Daten**

Mpuls bietet die Möglichkeit des Exports und somit eine lokale Speicherung von Daten (siehe Kapitel [5.5.3,](#page-32-0) S[.33\)](#page-32-0). Voreingestellt ist dabei der Export in anonymisierter Form, welche für typische Auswertungen genügt.

Wenn Sie einen Export mit personenbezogenen Daten benötigen und durchführen, so obliegt Ihnen die Einhaltung der Datenschutzbestimmungen um die Datensicherheit zu gewährleisten.

### **Maximale Aufbewahrungsdauer von Fallakten**

Die Speicherung von personenbezogenen Daten in einer Fallakte darf aus Gründen des Datenschutzes nicht länger als nötig erfolgen. Mpuls bietet hierzu die Einstellung der maximalen Aufbewahrungsdauer. Diese gibt an, wie lange eine vollständige Akte, die sich nicht mehr im aktiven Begleitungsprozess befindet, in nicht anonymisierter Form aufbewahrt werden kann<sup>[3](#page-8-0)</sup>. Wird die

<span id="page-8-0"></span><sup>3</sup> Die maximale Aufbewahrungsdauer ist ggf. abhängig von den Vorgaben des Trägers und lässt sich innerhalb programmspezifischer Grenzen durch die Administration einstellen. Vgl. Sie auch die programmspezifische Informationen.

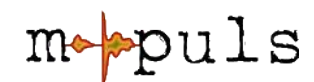

maximale Aufbewahrungsdauer erreicht, so wird eine automatische Wiedervorlage (vgl. Kapitel [5.6,](#page-34-0) S. [35\)](#page-34-0) erstellt.

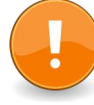

Für Fallakten, die die maximale Speicherdauer erreicht haben, wird eine Anonymisierung empfohlen, um die personenbezogenen Daten zu löschen und so dem Datenschutz zu genügen.

#### **Maximale Speicherdauer von anonymisierten Fallakten**

Da anonymisierte Fallakten keinerlei personenbezogene Daten enthalten, können diese unbegrenzt in mpuls gespeichert bleiben, um so z.B Auswertungen über einen längeren Zeitraum zu ermöglich.

### <span id="page-9-0"></span>**2.2 Arbeiten mit einer Internet-Anwendung**

Bei einer Internet-Anwendung erfolgt im Programm auf Ihrem Rechner (dem Web-Browser) vereinfacht nur die Darstellung von Informationen und Dialogen zur Erfassung von Eingaben. Die Verarbeitung dieser Eingaben und die Speicherung von Daten erfolgt auf einem zentralen Server. Dies hat den Vorteil, dass die Anwendung und die Daten von vielen Arbeitsplätzen aus erreichbar sind und keine speziellen Installationen oder Aktualisierungen auf einzelnen Rechnern erfordern.

Das Arbeiten mit einer Internet-Anwendung erfordert aber auch die Berücksichtigung einiger Besonderheiten:

- Grundsätzlich gilt, dass Eingaben umgehend gespeichert werden sollten, sonst könnten Änderungen verloren gehen.
- Die Arbeit erfolgt verschlüsselt in einer so genannten Sitzung. Diese läuft aus technischen und Sicherheitsgründen nach einer Zeitspanne ohne Aktivität (vereinfacht: Speicherung) aus. Diese ist bei mpuls aktuell auf 30 Minuten eingestellt. Eingaben, die vor Auslaufen der Sitzung nicht gespeichert wurden, gehen dabei verloren. In der Statuszeile finden Sie die voraussichtliche Logout-Zeit.
- Eine Web-Anwendung bietet typischerweise eine Vielzahl von Verweisen (Links), die die aktuelle Eingabeseite verlassen. Auch hierbei gehen ungespeicherte Eingaben verloren.

mpuls gibt Ihnen in den meisten Situationen einen Warnhinweis, wenn beim Verlassen eines Eingabedialoges im Bereich der Fallakte noch

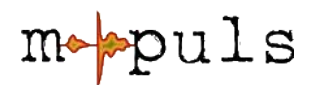

ungespeicherte Eingaben vorliegen. Dies erfordert jedoch die Aktivierung von JavaScript. Wenn JavaScript in Ihrer Einrichtung generell deaktiviert ist, oder Sie aus Sicherheitsgründen darauf verzichten wollen, so sollten Sie sich vor dem Verlassen einer Seite der Fallakte vergewissern, dass alle Eingaben gespeichert sind.

● Wir empfehlen für die Anwendung einen Web-Browser, der aktiv sicherheitsgepflegt wird. mpuls wird getestet mit dem **Mozilla Firefox 3** und dem **Internet Explorer 7.0**.

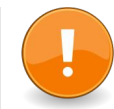

## **2.3 Rollenkonzept**

Mpuls unterteilt Benutzerinnen und Benutzer entsprechend ihres Aufgabenprofils in zwei (bzw. drei) Rollen:

- **1. CM:** Case Managerinnen bzw. Case Manager, die Fallakten bearbeiten.
- **2. Admin:** Administrative Rolle zur Verwaltung der Anwendung und Akten.
	- Super-Admin (vgl. \* in Tab. [1\)](#page-10-0) : Für die initiale Anmeldung bei mpuls.

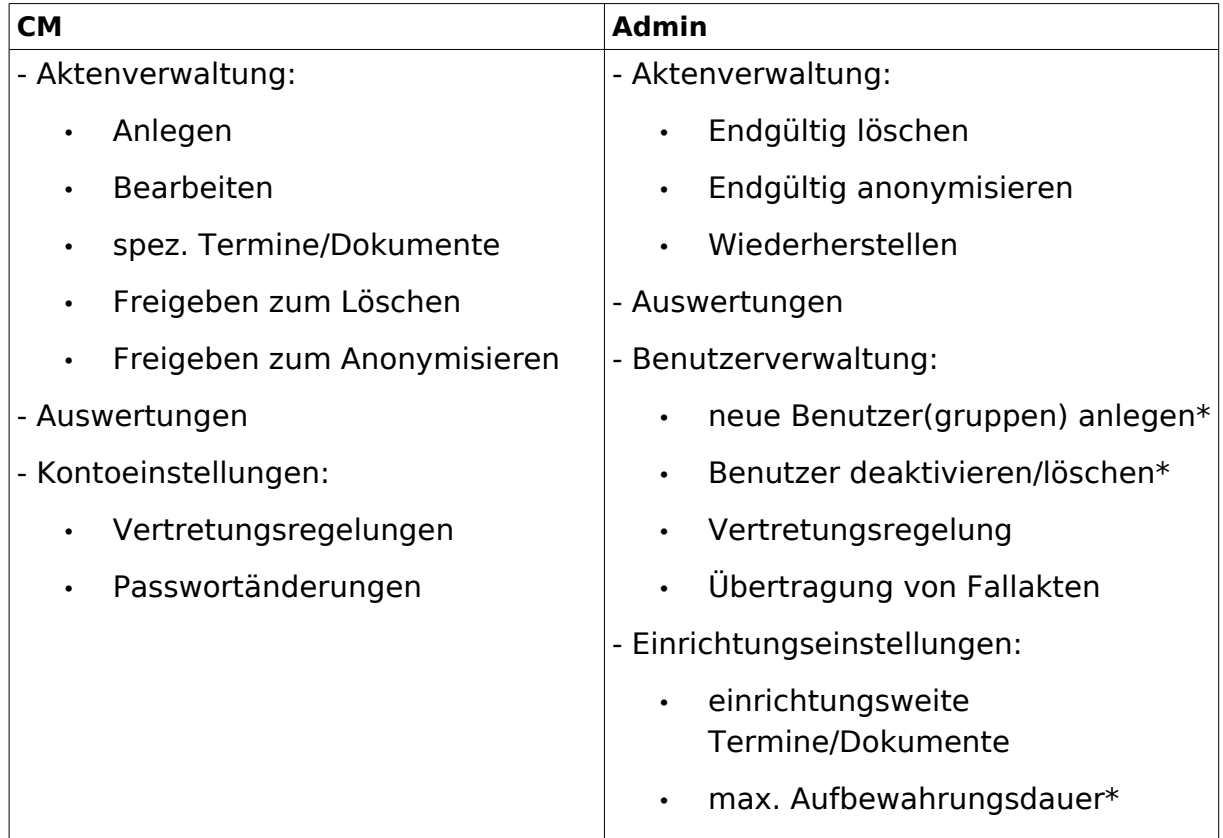

#### <span id="page-10-0"></span>Tabelle 1: Übersicht Rollenprofile

In der Rolle "**CM**" können Akten bearbeitet werden, die Sie als Case Managerin bzw. der Case Manager selber angelegt haben, oder für die Sie als Vertretung

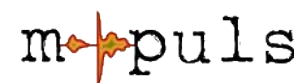

eingetragen sind. In dieser Rolle können Akten zum Löschen bzw. Anonymisieren freigegeben werden. Das endgültige Löschen und Anonymisieren ist der Rolle "Admin" vorbehalten.

In der Rolle "Admin" können Akten verwaltet, aber nicht bearbeitet werden. d.h. sie hat Lese- aber keine Schreibrechte auf die Akten, die jeweiligen Falltagebücher sind hierbei von den Leserechten ausgenommen. Der Administration obliegt ebenso die Verwaltung der Benutzer und Einrichtungseinstellungen.

Benutzerinnen und Benutzer können mit ihrer Anmeldekennung nur einer Rolle zugeordnet sein. So wird vermieden, dass regelmäßige Arbeiten in der Begleitung und im Case Management mit Administrationsrechten bzw. administrative Aktionen (z.B. Löschen, Anonymisieren) durchgeführt werden.

Falls nötig, können einzelne Personen zwei verschiedene Anmeldekennungen mit entsprechenden Rollen erhalten: Zum Beispiel ist Frau Ilse Meyer Case Managerin und soll gleichzeitig auch administrative Aufgaben übernehmen. Sie hat für die verschiedenen Aufgaben z.B. folgende Anmeldekennungen:

- Als Case Managerin: imeyer (mit individuellem Passwort)
- Als Administratorin: ilsemeyer (mit individuellem Passwort)

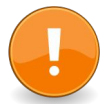

Die Anmeldekennung sollte eine eindeutige Personenzuordnung ermöglichen. "admin", "cm", "pb" und "adm" können aus technischen Gründen für Ihre Anmeldekennung nicht benutzt werden.

# **3 Ihr Erstkontakt mit mpuls**

Wenn Sie nun von Ihrer Administration eine Kennung und ein automatisch generiertes Passwort erhalten haben und das Gruppenzertifikat in Ihrem Browser installiert ist, können Sie sich unter der Serveradresse für den Anwendungs- und Datenbereich Ihrer Einrichtung nun das erste Mal anmelden (Wichtig: http**s:**//... ).

## **3.1 Die Anmeldung**

Bei der ersten Anmeldung werden Sie typischerweise aufgefordert, das Passwort zu ändern, das Ihnen mit den Zugangsdaten übergeben wurde.

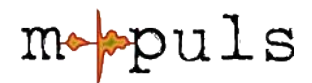

Schwarzes Brett | Mein Konto | Hilfe | Abmelden

|                                                                                                    | $5$ critical profit profit is to the profit of $\sim$                                                                                                    |  |  |  |  |  |
|----------------------------------------------------------------------------------------------------|----------------------------------------------------------------------------------------------------|--|--|--|--|--|
| $_{\rm polIs}$                                                                                               | Angemeldet als: Bearbeiter, Bernd (CM)                                                                                                    |  |  |  |  |  |
|                                                                                                    | Mein Konto                                                                                                    |  |  |  |  |  |
| mpuls Start<br>Schwarzes Brett<br>Termine<br>Dokumente<br><b>Case Management</b>                             | Hinweis: Gegen 15:10 Uhr wird diese Sitzung automatisch beendet. Speichern sie bitte vorher Ihre Eingaben!<br>Mein Konto<br>Benutzerpasswort ändern<br>Vertretung ändern<br>$\triangleright$<br>Hier sehen sie eine Übersicht Ihrer persönlichen<br>Daten.<br>Angaben zur Person<br>Vorname Bernd |  |  |  |  |  |
| Fallakten<br>Fallakte anlegen                                                                                | Name Bearbeiter<br>Telefon 9691111                                                                                                    |  |  |  |  |  |
| Auswertungen<br>Gesamtzahlen<br>Aktive Fälle<br>Weitere Kriterien<br>Verlauf<br>Tagebuch<br>Fallaktenanalyse | Raumnummer 12a<br>Einrichtung Bergstr.<br>Vertretung  -/-<br>Angaben zum Konto<br>Anmeldekennung bernd<br>Rolle CM                                                                                                    |  |  |  |  |  |

Abbildung 3: Anzeige > Mein Konto

### **3.1.1 Setzen eines neuen Passwortes**

Bitte beachten Sie die folgenden Regeln, das Passwort muss

- mindestens acht Zeichen lang sein und
- mindestens zwei Zeichen enthalten, die keine Buchstaben sind.

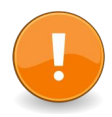

Sie können Ihr Passwort jederzeit ändern. Wählen Sie dazu im Startmenü **Mein Konto** und klicken im folgenden Dialog auf das Kontextmenü "Benutzerpasswort ändern". Geben Sie Ihr neues Passwort ein und bestätigen Sie die Korrektheit durch eine zweite Eingabe.

Falls Sie im Verlauf Ihrer Arbeit einmal Ihr Passwort vergessen haben, wenden Sie sich bitte an eine Kollegin bzw. einen Kollegin mit der Rolle des Admin. Dieser kann in seiner Benutzerübersicht Passwörter neu vergeben.

#### <span id="page-12-0"></span>**3.1.2 Standardvertretung vorgeben**

Jede Fallakte in mpuls hat eine (Haupt-)Bearbeiterin bzw. einen (Haupt-)Bearbeiter. Im Normalfall ist dies die Person, die die Akte angelegt hat. mpuls bietet die Möglichkeit, für eine Fallakte eine oder mehrere Vertretungen zu benennen. Diese können neben der eigentlichen Case Managerin bzw. dem eigentlichen Case Manager die Akte einsehen und bearbeiten.

Wenn bereits weitere Kollegen einen Account bei mpuls haben, können Sie ebenfalls unter Mein Konto die "Vertretung ändern". Zu jeder von Ihnen nach der Änderung **neu angelegten Fallakte** wird die angegebene Person oder Gruppe automatisch als Vertretung gesetzt. Vertretungen können Akten lesen

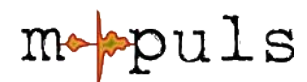

und bearbeiten. Auswertungen über Akten finden jedoch immer nur über den Hauptbearbeiter / die Hauptbearbeiterin statt.

Im Abschnitt [6.1 "Organisation"](#page-41-0) (S. [42\)](#page-41-0) wird beschrieben, wie Sie später die Vertretung ändern bzw. weitere Vertreter für eine Akte hinzufügen können.

## **3.2 Oberfläche und Struktur**

Bevor Sie nun weiter mit der Anwendung arbeiten, ein paar Hinweise zur mpuls-Oberfläche und Navigation.

mpuls ist eine Web-Anwendung, so dass das tatsächliche Aussehen der Anwendung auch von den Einstellungen Ihres Web-Browsers abhängt. mpuls orientiert sich an den einschlägigen Empfehlungen zur Barrierefreiheit und ist vollständig ohne Javascript einsetzbar.

Die Oberfläche von mpuls gliedert sich in Elemente, die zu Ihrer besseren Orientierung immer gleich angeordnet sind:

- **1. Hauptmenü:** Das Hauptmenü bietet zentrale Elemente von mpuls an:
	- Schwarzes Brett: Führt zur Startseite von mpuls (vgl. Abschnitt [5.1.](#page-22-0))
	- Hilfe: Zugang zu Anleitungen und Hilfen; zusätzlich kann es im Bereich der Fallakte eine Eingabefeld-bezogene Hilfe (Fragezeichensymbol, vgl. Tabelle [2\)](#page-24-0) geben.
	- Mein Konto: Hier können Sie Ihr Passwort ändern und Ihre Benutzerdaten einsehen.
	- Abmelden: Bitte melden Sie sich nach der Arbeit mit mpuls vom System ab.
- **2. Login-Info:** Die Login-Info gibt Nutzer und Rolle an, unter der Sie arbeiten.
- **3. Anwendungspfad:** Der Anwendungspfad bietet Ihnen die Information, wo Sie sich in der Anwendung aktuell befinden. Sie können über die Elemente dieser Auflistung (die auch "Brotkrumen" genannt werden) auf höhere Ebenen der Anwendung zurückkehren.
- **4. Bereichsmenü:** Das Bereichsmenü ändert sich abhängig vom Bereich der Anwendung, in dem Sie sich aktuell befinden. Es bietet Ihnen strukturiert die einzelnen Aktivitäten im Anwendungsbereich an.

Das zentrale Bereichsmenü mit den Hauptbereichen von mpuls wird auch als Navigation bezeichnet.

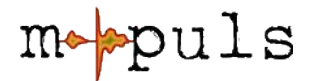

- **5. Kontextmenü:** Abhängig von der gewählten Aktivität im Arbeitsbereich werden in einem Kontextmenü weitere spezifische Aktionen (z.B. "In Bearbeitung nehmen", "Bearbeitung beenden" oder "Druckversion") angeboten.
- **6. Statuszeile:** Die Statuszeile liefert Hinweise zu mpuls, der voraussichtlichen Logout-Zeit und informiert über den Status bei Speicherungen an der Fallakte.
- **7. Footer**: Informationen zur Trägerschaft, technischer Umsetzung, Softwarelizenz sowie letztes Aktulisierungsdatum und Versionsnummer der Programmsoftware.

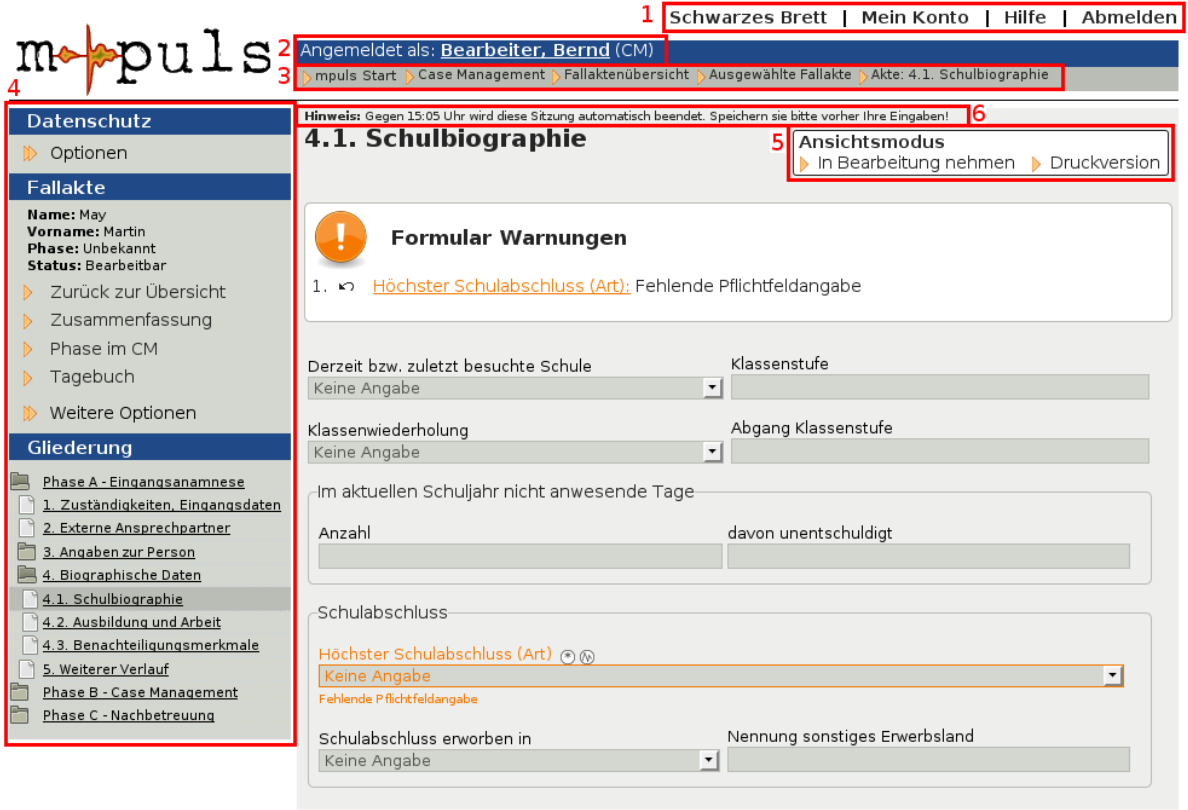

Abbildung 4: mpuls Oberfläche - grafische Elemente

Weiterhin werden Sie in der Anwendung immer wieder auf Symbole treffen, die in Tabelle [2: Übersicht Symbole in mpuls,](#page-24-0) S. [25](#page-24-0) zusammenfassend aufgelistet sind.

### **3.2.1 Besonderheit "Bereichsmenü"**

Neben den bereits beschriebenen Elementen der Oberfläche von mpuls, gibt es ein weiteres strukturelles Merkmal. Das Bereichsmenü ändert sich in

7 Info | mpuls | 25.08.2010 | rev. 3455

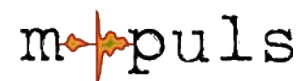

Abhängigkeit vom Bereich der Anwendung, in dem Sie sich aktuell befinden.

Grundsätzlich gelangen Sie nach dem Login auf das Schwarze Brett. Das Bereichsmenü bietet Ihnen in dieser Situation allgemeine Funktionen und Übersichten für die Arbeit als Case Manager bzw. Case Managerin (vgl. Abb. [7\)](#page-17-0).

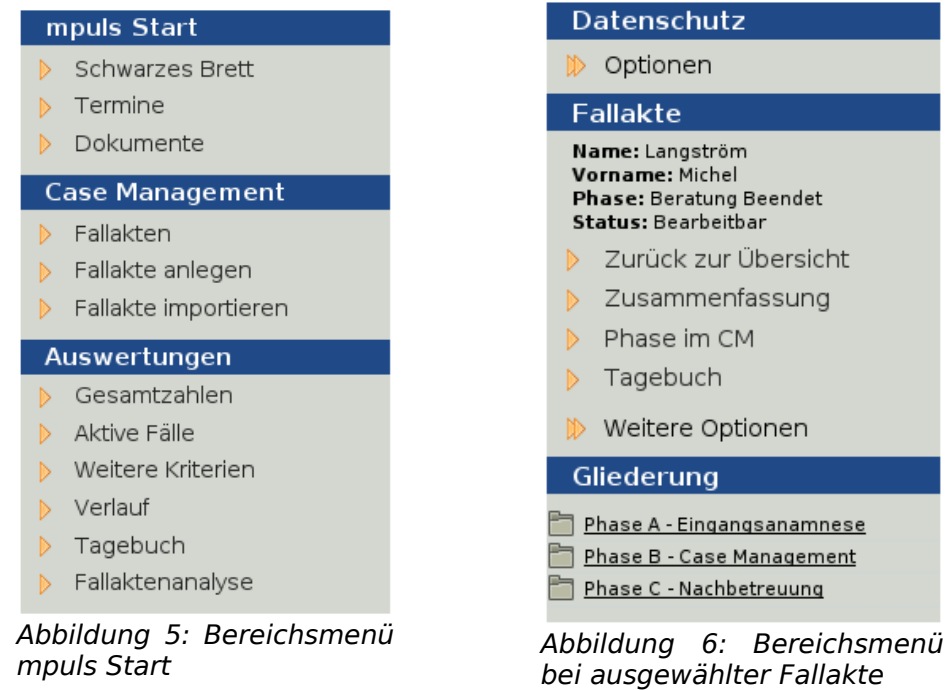

<span id="page-15-0"></span>Sobald Sie eine konkrete Akte ausgewählt haben, wird eine Zusammenfassung dieser Akte angezeigt. Das Bereichsmenü verändert sich und mpuls bietet jetzt Funktionen, die Sie speziell für die einzelnen Akten ausführen können (vgl. Abb. [6\)](#page-15-0). Über "Zurück zur Übersicht" gelangen Sie von dem sogenannten "Fall-Modus" zurück in den "Start-Modus".

# **4 Ihre erste Fallakte**

Jetzt wollen Sie natürlich durchstarten und die erste Fallakte anlegen ...

## **4.1 Fallakten anlegen**

Das Anlegen von Fallakten ist sehr intuitiv: Melden Sie sich als CM an und klicken im Bereichsmenü > Case Management auf den Menüpunkt > **Fallakte anlegen**.

Hier haben Sie anschließend die Möglichkeit, die Stammdaten der / des Jugendlichen einzugeben. Diese dienen der

● Identifikation einer Akte, für die eine Einverständniserklärung vorliegt und

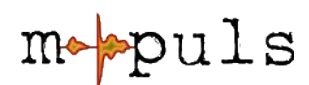

● der Vorbereitung des Ausdrucks einer Einverständniserklärung.

Bitte beachten Sie, dass die Einverständniserklärung die rechtliche Grundlage für die Speicherung personenbezogener Daten ist.

Wenn die Einverständniserklärung bereits vorliegt, setzen Sie bitte das entsprechende Kontrollhäkchen und klicken "Fallakte anlegen". Die eingegebenen Stammdaten werden dabei in der Akte gespeichert.

Wenn die Einverständniserklärung noch nicht vorliegt, können Sie mit "Einverständniserklärung drucken" eine vorausgefüllte Erklärung erstellen lassen. Diese können Sie mit der Druckfunktion Ihres Web-Browsers ausdrucken. Zu diesem Zeitpunkt sind noch keine Daten in der Datenbank gespeichert!

Sie können eine Fallakte auch ohne Einverständniserklärung anlegen, dieser fehlt allerdings die Rechtsgrundlage für die Speicherung personenbezogener Daten. Sie sollten daher sicherstellen, dass die Eingabefelder der Stammdaten leer sind. Im weiteren Arbeitsablauf werden Sie regelmäßig darauf hingewiesen, dass noch keine Einverständniserklärung vorliegt. Kapitel [5.9,](#page-38-0) S. [39](#page-38-0) stellt dies genauer dar.

Das war's - schon haben Sie Ihre erste Fallakte angelegt! Nun können Sie loslegen und die Fallakte bearbeiten.

## **4.2 In der Fallakte navigieren**

Nach dem Anlegen bzw. der Auswahl einer Fallakte aus der Fallaktenübersicht, wechselt mpuls in den Fallmodus. Hierbei verändert sich wie bereits beschrieben das Bereichsmenü und bietet Ihnen in verschiedene Bereiche aufgeteilte Funktionen, die das Arbeiten mit der Fallakte ermöglichen. Der Fallmodus ist unterteilt in die Bereiche:

- **Datenschutz**: Status Einverständniserklärung, weitere Erklärungen
- **Fallakte**: Zurück zur Übersicht, Zusammenfassung, Tagebuch, Termine, Druckfunktion und weitere Optionen
- **Gliederung**: Fallaktenformulare

Der Menüpunkt **Gliederung** ermöglicht Ihnen die Navigation durch die eigentlichen Formulare der Fallakte eines Jugendlichen (vgl. Abb. [8\)](#page-20-0).

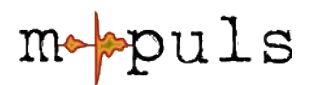

Die Gliederung ist hierarchisch aufgebaut und in etwa dem chronologischem Verlauf der Begleitung angeordnet. Bei Auswahl eines Eintrages wird die jeweilige Seite angezeigt. Bei Auswahl eines Ordnersymbols erweitert sich die Auflistung um tiefer liegende Gliederungspunkte. Ein erneutes Klicken auf das Ordnersymbol schließt den geöffneten Bereich wieder. Die aktuell ausgewählte Formularseite wird zur besseren Orientierung hervorgehoben. Um zwischen den verschiedenen Teilbereichen der Fallakte zu Navigieren, nutzen Sie die Gliederung der Fallakte.

#### Gliederung

Phase A - Eingangsanamnese 1. Zuständigkeiten, Eingangsdaten 2. Externe Ansprechpartner 3. Angaben zur Person 3.1. Angaben zur Person 3.2. Familiare Situation 3.3. Soziale Lage 4. Biographische Daten  $\left[\begin{array}{cc} 4.1. & \text{Schulbiographic} \end{array}\right]$ 4.2. Ausbildung und Arbeit 4.3. Benachteiligungsmerkmale 5. Weiterer Verlauf Phase B - Case Management <u> Phase C - Nachbetreuung</u>

<span id="page-17-0"></span>Abbildung 7: Gliederung teilweise aufgeklappt

- **Ordnersymbole** stellen Teilbereiche der Fallakte dar und dienen zur Strukturierung der Inhalte. Innerhalb von Ordnern finden sich weitere Seiten oder Teilbereiche.
- **Blattsymbole** stellen die eigentlichen Inhalte der Fallakte dar.

## **4.3 Fallakten bearbeiten**

Sie steigen jetzt in die inhaltliche Bearbeitung der Fallakte ein. Ein Großteil der Felder sind Auswahlfelder, entweder per Auswahlliste oder sogenannten Radio-Buttons (oft bei Skalen, Ja/Nein Abfragen etc.). Einige Felder sind Eingabe- bzw. Freitextfelder, meist beschränkt auf eine Zeile.

Besonderheiten, die Ihnen bei der Bearbeitung von Fallakten begegnen, sollen im Folgenden erläutert werden, damit Sie erfolgreich Eintragungen in der Fallakte vornehmen können.

#### **4.3.1 Ansichts- und Bearbeitungsmodus**

Mit der Fallakte kann grundsätzlich in zwei Modi gearbeitet werden. Der entsprechende Status wird Ihnen im Kontextmenü, meist rechts oben, angezeigt:

- **1.** Ansichtsmodus
- **2.** Bearbeitungsmodus

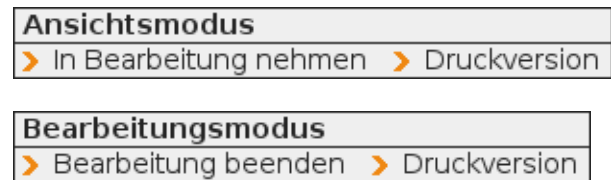

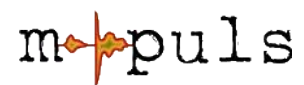

Eine Fallakte wird Ihnen zuerst immer im Ansichtsmodus geöffnet, in dem keine Bearbeitung der Fallakte möglich ist. So ist sichergestellt, dass beim einfachen Nachschlagen in der Akte keine versehentlichen Änderungen gemacht werden.

In beiden Modi haben Sie die Möglichkeit für die jeweils aufgerufene Seite eine **Druckversion** zu öffnen (siehe auch Kapitel [6.4](#page-46-0) [Druckfunktionen,](#page-46-0) S. [47\)](#page-46-0).

Um eine Fallakte zu bearbeiten, müssen Sie in den Bearbeitungsmodus wechseln. Hierzu sind auf jeder Formularseite rechts oben im Kontextmenü die Punkte "In Bearbeitung nehmen" bzw. "Bearbeitung beenden" angegeben. Benutzer in der Rolle des Administrators können **nicht in den Bearbeitungsmodus** wechseln, sie haben nur Leserechte auf die Fallakten.

#### **4.3.2 Pflichtfelder**

Eine der zentralen Anforderungen an mpuls ist das Monitoring. Um entsprechende Daten zu erheben und auswerten zu können, gibt es in den Programmen eine unterschiedlich große Anzahl an Pflichtfeldern. Auf den Formularseiten erkennen Sie die Pflichtfelder an dem Sternchen-Symbol. mpuls gibt Ihnen zusätzlich nach dem Speichern einer Seite Hinweise auf noch nicht ausgefüllte Pflichtfelder im aktuellen Formular.

Wenn Formularwarnungen erscheinen, handelt es sich nicht um Fehler in der Eingabe, sondern um Hinweise auf noch offene Angaben. Andere Eingaben, die Sie auf der Formularseite tätigen werden gespeichert. Noch offene Pflichtfelder können Sie auch zu einem späteren Zeitpunkt nachpflegen.

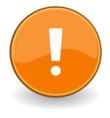

Mpuls kennt zwei besondere Angaben, die für Pflichtfelder eine Bedeutung haben:

- **"Keine Angabe"**: Dieser Vorgabewert signalisiert, dass zu dem Feld noch keine Angabe erfragt und eingetragen wurde. Für Pflichtfelder wird dies als "nicht ausgefüllt" gewertet.
- **"unbekannt"**: Die abgefragte Information ist Ihnen unbekannt, weil der junge Mensch sie nicht kennt oder die Aussage verweigert. "Unbekannt" erfüllt die Pflichtfeldanforderungen. Sie können "unbekannt" je nach Typ des Eingabefeldes unterschiedlich angeben:
	- Auswahllisten: Auswahllisten enthalten die Option "unbekannt", die Sie in diesem Fall wählen können.

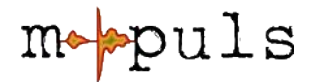

● Text- und Datumsfelder: Freitextfelder wie Datums- oder Textfelder sollen bis zur maximal zulässigen Länge mit dem Wert "unbekannt" ausgefüllt werden. Beachten Sie, dass es sich um keinen Fehler handelt, wenn in den Textfeldern nach dem Abspeichern ggf. weiterhin nur Teile des Wortes "unbekannt" sichtbar sind. Der Grund hierfür liegt in der möglichen beschränkten Eingabelänge der Textfelder. Geben Sie beispielsweise in ein zweistelliges Textfeld "un" ein, in ein dreistelliges .unb".

#### <span id="page-19-0"></span>**4.3.3 Regeln und Bedingungen**

Einige Felder in der Fallakte sind mit Regeln und Bedingungen belegt, die nach dem Drücken des "Speichern"-Knopfes überprüft werden.

Typische **Regeln** beziehen sich auf Datumsfelder, die z.B. eine definierte chronologische Reihenfolge überprüfen. Nach (!) Drücken des "Speichern"- Knopfes werden die Eingaben überprüft und bei festgestellten Unregelmäßigkeiten auf der gleichen Folie als "Fehlerhafte Formulareingabe" angezeigt. Zum Beispiel darf das Geburtsjahr des Jugendlichen nicht vor dem Geburtstag eines Elternteils liegen.

**Bedingungen** in Eingabefeldern erkennen Sie daran, dass diese Felder ausgegraut und somit nicht direkt bearbeitbar sind (vgl. Abb. [8\)](#page-20-0). Die Bearbeitbarkeit ist in diesem Fall an die Angabe eines definierten Wertes in einem anderen Feld geknüpft und entscheidet über die Relevanz nachfolgender Felder für die weitere Dokumentation.

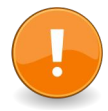

Die Überprüfung von Regeln und Bedingungen erfolgt immer **nach** dem "Speichern" bzw. "Übernehmen" (vgl. Abb. [9\)](#page-20-1).

- Beispiel WASKA: Wenn Sie unter Zuständigkeiten/Eingangsdaten bei "Zugang des Jugendlichen zur Kompetenzagentur" Allgemeinbildende Schule auswählen und dann speichern klicken, können Sie etwas weiter unten die "Übergangsprognose" dokumentieren.
- **Beispiel WASKO:** Erst wenn Sie unter 3.1. Persönliche Angaben "Teilnahme an Befragung durch Evaluation" den zweiten Punkt aktivieren und "Übernehmen" klicken, kann eine Evaluationsnummer eingetragen werden.

**Beispiel JMD**: Wenn Sie unter 3.1. ein Verfahren der Kompetenzfeststellung

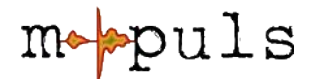

durchführen (Auswahloption "Ja"), müssen sie erst "speichern" und können dann das Verfahren benennen.

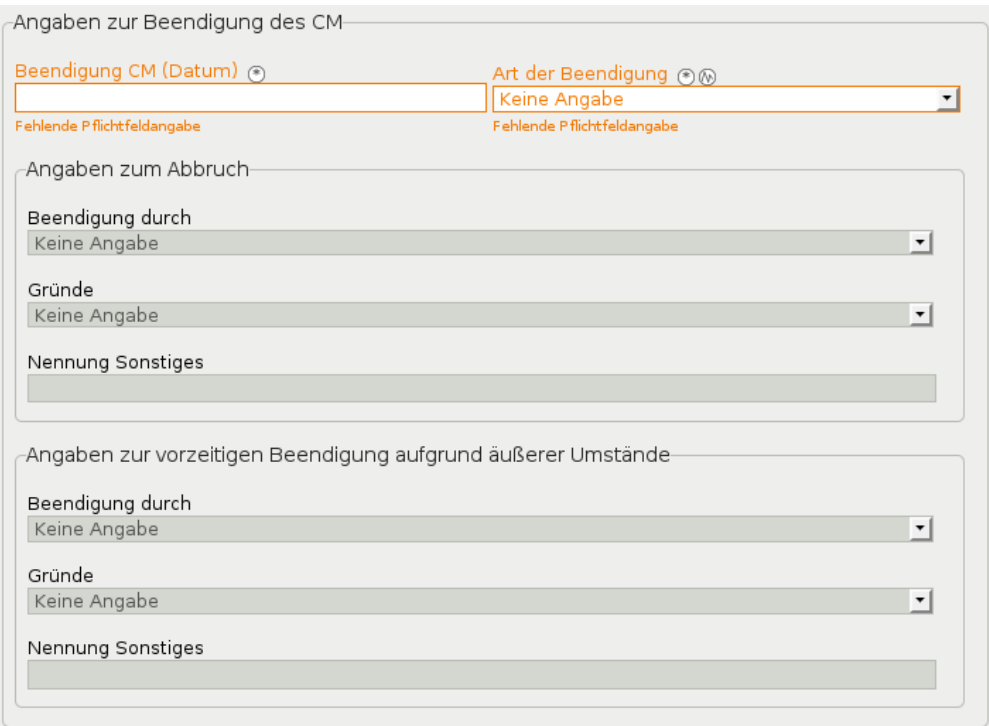

<span id="page-20-0"></span>Abbildung 8: Offene Pflichtangaben - deaktivierte Abhängikeiten (ausgegraut)

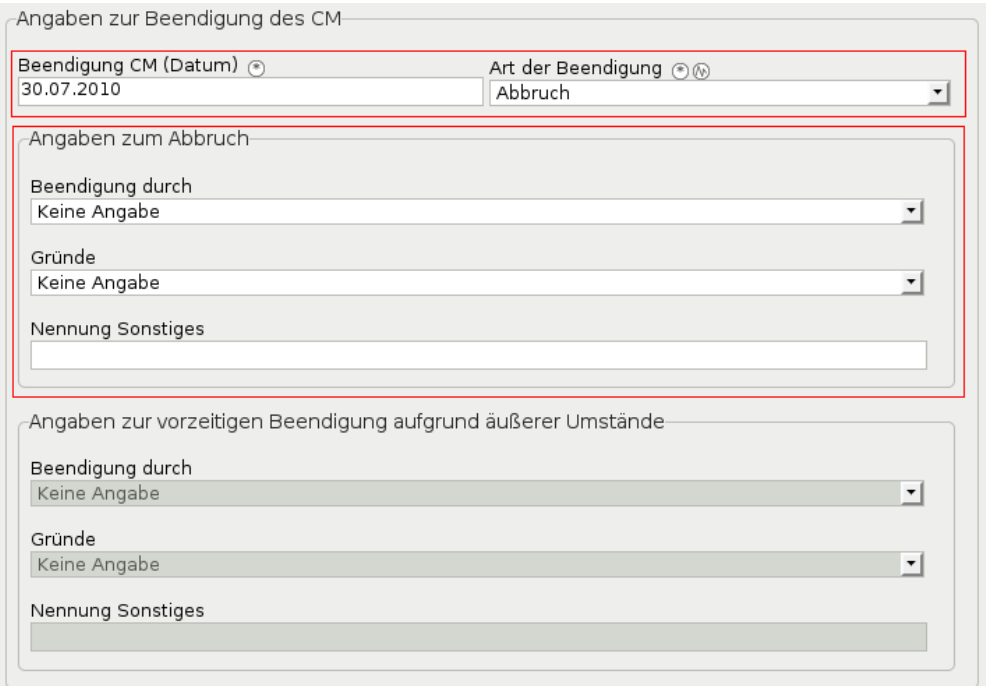

<span id="page-20-1"></span>Abbildung 9: Bedingungen aktiviert nach "Speichern"

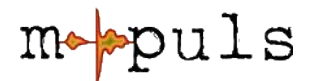

#### **4.3.4 Wiederholungen und Einträge hinzufügen**

Mitunter ist es sinnvoll, zusätzliche Eingabemöglichkeiten bei speziellen Abfragen, z.B. zusätzliche Adressen, Kinder oder Förderpläne bzw. Unterstützungsangebote, bereitzustellen. In der Fallakte gibt es für das Hinzufügen zusätzlicher Informationen zwei Möglichkeiten:

● Ganze Abschnitte neu generieren mit dem Knopf **Erstelle neuen Eintrag:**

Beim Hinzufügen ganzer Abschnitte werden voneinander unabhängige Einträge angelegt, die Ihnen in einer Übersicht angezeigt werden. Neue Einträge werden immer unten an die Listen angefügt. Um neue Einträge zu bearbeiten, klicken Sie in der Übersicht auf das Öffnen- bzw. Anzeigen-Symbol.

● Teilabschnitte hinzufügen über das entsprechende **Symbol** (Zettel mit kleinem gelben Sternchen, vgl. Symbol in [Tabelle 2: Übersicht Symbole in](#page-24-0) [mpuls,](#page-24-0) S. [25\)](#page-24-0). Die hinzugefügten Abschnitte können direkt bearbeitet werden.

Im Zusammenhang mit dem Hinzufügen neuer Einträge kann auch von sogenannten Repeat Groups (RG) die Rede sein.

Bitte beachten Sie folgende Besonderheiten bei den Repeat Groups:

- An die neu hinzugefügten Einträge können ggf. Pflichtfelder gekoppelt sein. Bitte füllen Sie diese entsprechend aus.
- Die zusätzlich hinzugefügten Einträge können bei Bedarf auch wieder über das entsprechende Symbol gelöscht werden. Achtung: Bei der Löschung gehen bereits gespeicherte Daten innerhalb der Repeat Groups verloren!

### **4.3.5 Umgang mit fehlerhaften Daten**

Wie oben beschrieben werden bei der Bearbeitung der Fallakte verschiedene Regeln abgeprüft, die dazu beitragen sollen, dass nur konsistente Daten im System gespeichert und somit z.B. Auswertungen nicht verzerrt werden. Es kann vorkommen, dass Ihnen bei Eingabe von Daten eine Fehlermeldung von mpuls angezeigt wird.

Die Fehler resultieren meist aus Überschneidungen von Datumsangaben oder falschen Eingabeformaten.

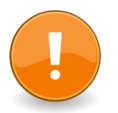

Bitte beheben Sie den Fehler. Fehlerhafte Daten werden nicht in der Fallakte

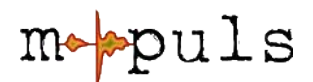

gespeichert, es wird der letzte zulässige Wert beibehalten. In letzter Konsequenz kann dies bedeuten, dass Ihre Eingabe nicht gespeichert wird!

## **4.4 Bearbeitung beenden**

Wenn Sie Ihre ersten Eintragungen in der Fallakte getätigt und gespeichert haben und nun eine weitere Fallakte anlegen oder für heute die Arbeit abschließenadm möchten, folgend zwei mögliche Schritte.

### **4.4.1 Zurück zur Übersicht**

Sie möchten weiter in mpuls arbeiten, um z.B. eine weitere Fallakte anzulegen oder zu bearbeiten? Dann klicken Sie im Bereichsmenü unter > Fallakte > **Zurück zur Übersicht.** Sie gelangen auf die Fallaktenübersicht mit allen bereits angelegten Fallakten. Mehr dazu im Kapitel [5.2,](#page-23-0) S. [24.](#page-23-0)

### **4.4.2 Abmelden**

Wenn Sie für den Moment alle Eintragungen in mpuls vorgenommen haben, können Sie sich direkt über das Hauptmenü und den gleichnamigen Menüpunkt **Abmelden**.

Bitte melden Sie sich immer ab, wenn Sie Ihren Arbeitsplatz verlassen um die Daten vor Dritten zu sichern. Wie bereits unter [2.2](#page-9-0) auf S. [10](#page-9-0) beschrieben, wird mpuls die Sitzung aus eben genannten Gründen spätestens nach 30 Minuten Inaktivität, d.h. ohne Speicherung, unterbrechen.

# <span id="page-22-1"></span>**5 Die tägliche Arbeit mit mpuls**

Nachdem die Grundlagen und ersten Bearbeitungsschritte beschrieben wurden, folgen in den nächsten Abschnitten Beschreibungen und Erläuterungen zu mpuls Funktionalitäten, die Sie in Ihrer täglichen Arbeit unterstützen sollen.

### <span id="page-22-0"></span>**5.1 Schwarzes Brett**

Das "Schwarze Brett" ist die Startseite von mpuls. Hier sehen Sie auf einen Blick aktuelle Termine der Einrichtung, sowie Wiedervorlagen und Termine zu Ihren eigenen Fallakten. Die Terminfunktionalitäten werden im Kapitel [5.6,](#page-34-0) S. [35](#page-34-0) detaillierter beschrieben.

Zusätzlich können im oberen Bereich des Schwarzen Brett weitere Hinweise

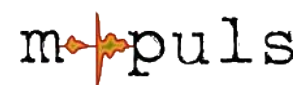

angezeigt werden, insbesondere allgemeine Systemmeldungen in denen z.B. auf bevorstehende Wartungsarbeiten am Server hingewiesen werden kann.

Das Schwarze Brett können Sie einerseits immer über das Hauptmenü oder anderseits über das Bereichsmenü > mpuls Start > Schwarzes Brett erreichen.

## <span id="page-23-0"></span>**5.2 Fallakten (Übersicht)**

Im Bereichsmenü finden Sie nach Ihrer Anmeldung unter > Case Management den Menüpunkt > **Fallakten**, der Sie auf die Fallaktenübersicht führt (siehe auch Abb. [12,](#page-40-0) S[.41\)](#page-40-0). Diese bietet Zugang zu den einzelnen Akten. **Standardmäßig werden Ihnen nur bearbeitbare Akten angezeigt**. Mehr zu den Statua und Zuständen im nachfolgenden Abschnitt.

Die Übersicht enthält Name und Vorname, das letzte Aktualisierungsdatum, den Status und eine Aktionsauswahl, die vom Status der Akte abhängig ist und ggf. eine Kunden- bzw. Fallnummer.

Die Sortierung der Fallakten erfolgt zunächst alphabetisch absteigend nach dem Nachnamen des Jugendlichen. Sie können die Sortierung nachträglich ändern. Klicken Sie hierzu auf die entsprechenden Pfeilsymbole. Die Liste der Fallakten wird daraufhin neu sortiert.

In der Fallaktenübersicht finden Sie eine Vielzahl an Symbolen zum Status und möglichen Aktionen. In der folgenden Tabelle [2](#page-24-0) sind diese, zusammen mit weiteren mpuls Symbolen aufgelistet.

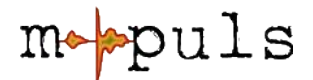

|                      | Die Akte/ den Termin/ die Einstellung/ etc. anzeigen.                                    |  |  |  |  |
|----------------------|------------------------------------------------------------------------------------------|--|--|--|--|
| <b>Aktionsfelder</b> | die<br>Die<br>Akte/<br>den Termin/<br>Einstellung/<br>etc.<br>(freigegeben zum) löschen. |  |  |  |  |
|                      | Die Akte (freigegeben zum) anonymisieren.                                                |  |  |  |  |
|                      | Verlängern / die Akte wiederherstellen.                                                  |  |  |  |  |
|                      | Neuen Eintrag erstellen.                                                                 |  |  |  |  |
| <b>Statusfelder</b>  | Die Akte ist bearbeitbar.                                                                |  |  |  |  |
|                      | Die Akte ist (schwebend) anonymisiert.                                                   |  |  |  |  |
|                      | Die Akte ist schwebend gelöscht.                                                         |  |  |  |  |
|                      | Sie sind Hauptbearbeiterin/ Hauptbearbeiter.                                             |  |  |  |  |
|                      | Sie sind Vertretung.                                                                     |  |  |  |  |
|                      | Phase <sup>4</sup> laufend                                                               |  |  |  |  |
|                      | Phase beendet                                                                            |  |  |  |  |
|                      | Auswertestatus                                                                           |  |  |  |  |
| <b>Hinweisfelder</b> | Pflichtfelder                                                                            |  |  |  |  |
|                      | Auswertungsrelevante Felder                                                              |  |  |  |  |
|                      | Hilfefelder                                                                              |  |  |  |  |

<span id="page-24-0"></span>Tabelle 2: Übersicht Symbole in mpuls

## <span id="page-24-2"></span>**5.3 Zustände einer Fallakte**

Eine Fallakte kann in mpuls insgesamt vier Zustände annehmen. Der Zustand einer Fallakte entscheidet über die Sichtbarkeit der Fallakte in der

<span id="page-24-1"></span><sup>4</sup> U: Unbekannt, E: Eingangsphase, C: Case Management, ggf. B: Beratung, N: Nachbetreuung

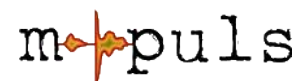

Fallaktenübersicht und über die Aktionen, die mit einer Fallakte durchgeführt werden können.

- **1. Bearbeitbar:** Die Fallakte ist aktuell in Bearbeitung und in der Fallaktenübersicht sichtbar.
- **2. Schwebend anonymisiert:** Ist eine Fallakte, die von einem Mitarbeiter zur Anonymisierung freigegeben wurde. Sie ist standardmäßig für den Mitarbeiter in der Rolle des CM nicht sichtbar, kann aber über die Suchfunktion gelistet werden. Administratoren sehen solche Fallakten als zur Anonymisierung freigegeben und können diese endgültig anonymisieren oder aber wiederherstellen.
- **3. Schwebend gelöscht:** Ist eine Fallakte, die von einem Mitarbeiter zum Löschen freigegeben wurde. Sie ist für den Mitarbeiter standardmäßig nicht mehr sichtbar, kann ebenso über die Suchfunktion gelistet werden. Administratoren sehen solche Fallakten als zum Löschen freigegeben und können diese endgültig aus dem System löschen oder aber wiederherstellen.
- **4. Anonymisiert:** Die Fallakte enthält keine personenbezogenen Daten mehr und ist für den Mitarbeiter weder einsehbar noch bearbeitbar. Sie wird lediglich auf Wunsch in der Fallaktenübersicht mit aufgeführt.

## **5.4 Fallakten suchen, finden und öffnen**

Sie können die Liste von Akten durch eine Suche konkretisieren.

Geben Sie einen Suchbegriff ein und klicken Sie "Suchen". Durchsucht werden Kundennummer, Name und Vorname.

Neben der Freitextsuche bietet mpuls unter dem Punkt **Erweiterte Suche** zusätzliche Filteroptionen:

- Verantwortlichkeit: Eigene, Vertretung
- Status: Bearbeitbar, schwebend gelöscht/anonymisiert, anonymisiert
- Ggf. weitere Filteroptionen:
	- Phase / Status CM: Beachten Sie, dass diese Auswahl immer den Status im CM bzw. die Phase als Referenz nimmt, die zum Zeitpunkt der Suche gespeichert ist. Z.B. werden bei Auswahl von "CM-Laufend" tatsächlich

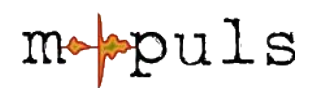

nur jene Akten gelistet, bei denen "heute" das CM aktiviert ist (vgl. Fallaktenübersicht und Statussymbole).

- o Zeitraum: Geben Sie einen Zeitraum an, in dem Fallakten "aktiv" gewesen sein müssen. Aktiv bedeutet hier, dass der Zeitraum zwischen Erstgespräch und Beendigung des Case Management sich mit dem angegebenen Zeitraum überschneidet.
- Geschlecht: Auflistung der Akten nach Geschlecht.
- Migration: Auflistung der Akten nach Migrationsstatus.

Die Filter- und Suchoptionen lassen sich beliebig kombinieren. Beachten Sie allerdings z.B. bei der Kombination von Phasenstatus und Zeitraum, dass diejenigen Akten gelistet werden, die im angegebenen Zeitraum "aktiv" waren und "heute" den angegeben Phasentatus haben.

#### **5.4.1 Fallakten zur Bearbeitung öffnen**

Um eine Fallakte zu öffnen, klicken Sie in der Fallaktenübersicht auf das Öffnen-Symbol oder auf den Namen des Jugendlichen. Sie gelangen direkt zur Zusammenfassung der Fallakte.

Die **Zusammenfassung** dient dazu, Ihnen einen schnellen Überblick über die Stammdaten einer Fallakte zu geben. Hier finden Sie einige grundlegende Daten zur Person des Jugendlichen, seine Kontaktdaten und ggf. Kontaktdaten der Erziehungsberechtigten.

Zusätzlich wird der letzte Bearbeitungstermin der Akte angegeben.

Im Bereichsmenü wird Ihnen unter **Fallakte** zu jedem Zeitpunkt angezeigt, welche Fallakte Sie ausgewählt haben. Über **Zurück zur Übersicht** gelangen Sie zurück zur Fallaktenübersicht. Ebenso finden Sie hier Funktionen, die Ihnen einen schnellen Zugriff auf wichtige Daten einer Fallakte geben. Hierzu zählt neben einer Zusammenfassung, die Phase bzw. Status im CM oder dem Tagebuch auch die Auflistung der Anlagen und Termine einer Fallakte sowie Angaben zur Vertretungsregelung (Organisation) und weitere Funktionen.

## <span id="page-26-0"></span>**5.5 Aktionen durchführen**

Bleiben Sie noch einmal in der Fallaktenübersicht. Hier haben Sie in der Rolle des CM die Möglichkeit verschiedene Optionen über die Fallakten auszuführen.

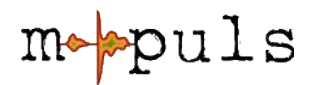

Neben dem Öffnen-Symbol gibt es zwei weitere Aktionen, die Sie direkt für einzelne Fallakten ansteuern können:

- Löschen: Mit "Löschen" können Sie eine Fallakte zum Löschen freigegeben Die Fallakte kann dann durch die Administration endgültig gelöscht oder wiederhergestellt werden.
- Anonymisieren: Mit "Anonymisieren" können Sie eine Fallakte, analog zum Löschen der Fallakte, zur Anonymisierung freigeben.

Neben den Optionen, die Sie direkt für einzelne Akten anwählen können, besteht die Möglichkeit Aktionen auch über mehrere Fallakten gleichzeitig auszuführen. Abhängig von der Rolle, mit der Sie sich in mpuls angemeldet haben, und dem Zustand der Fallakten stehen Ihnen folgende Funktionen zur Verfügung:

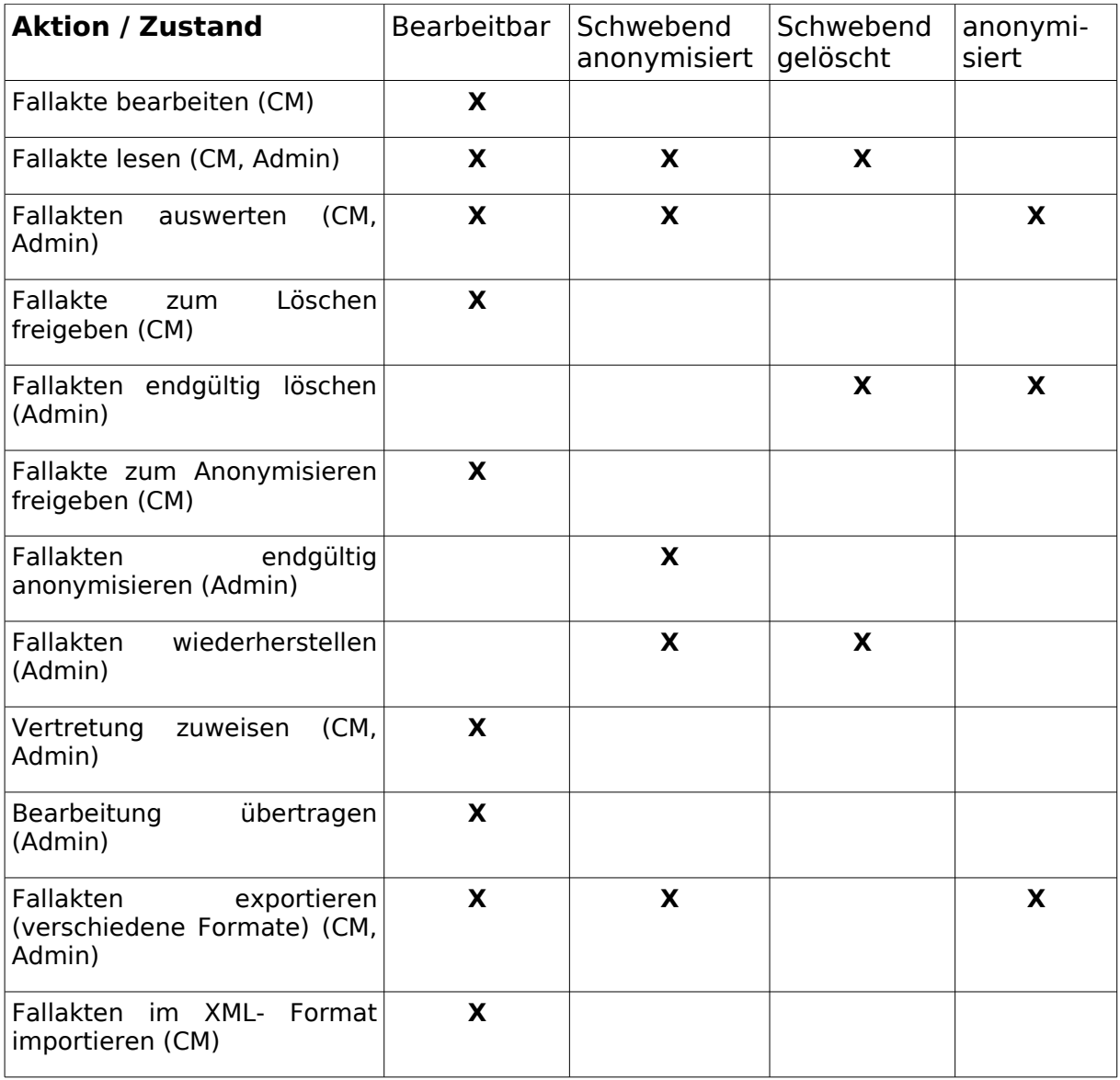

<span id="page-28-0"></span>Tabelle 3: Übersicht Aktion und Fallaktenstatus

Um eine der Funktionen auszuführen, die für Sie als CM freigegeben ist, gehen Sie wie folgt vor (siehe hierzu Abb. [12\)](#page-40-0):

- <span id="page-28-1"></span>**1.** Markieren Sie zunächst die gewünschten Fallakten aus der Übersicht oder nutzen Sie unterhalb der Auflistung die Option "Alle angezeigten Fallakten auswählen".
- **2.** Wählen Sie unterhalb der Fallaktenauflistung eine der Funktionen aus der Auswahlliste.
- **3.** Bestätigen Sie die Aktion durch einen Klick auf die nebenstehende Schaltfläche "Aktion für Auswahl ausführen". Abhängig von der gewählten Funktion werden Sie durch eine Reihe von Dialogen geführt, die Sie weiter unterstützen.

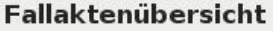

| Suche<br>Verantwortlichkeit<br>& Eigene (9)<br>Vertretung (1)<br>√<br>Status <sub>[</sub> 7]<br>Bearbeitbare Fallakten<br>Schwebend gelöscht (1)<br>$\prec$<br>Schwebend anonymisiert (1)<br>$\overline{\phantom{0}}$<br>Anonymisiert (0)<br>√<br>Suchen Erweiterte Suche einblenden Suche zurücksetzen |                                                                                              |             |                         |                  |                 |  |  |  |
|----------------------------------------------------------------------------------------------------|----------------------------------------------------------------------------------------------|-------------|-------------------------|------------------|-----------------|--|--|--|
| Es wurden 10 Akten gefunden.                                                                                                    |                                                                                              |             |                         |                  |                 |  |  |  |
|                                                                                                    | Name $\triangle \blacktriangledown$                                                          | Vorname ▲ ▼ | <b>Aktualisiert ▲ ▼</b> | <b>Status</b>    | <b>Aktionen</b> |  |  |  |
|                                                                                                    | Ahle                                                                                         | Astrid      | 15.10.2010              | $E_{\mathbb{N}}$ | Ĥ               |  |  |  |
|                                                                                                    | Bertholdt                                                                                    | Benedikt    | 15.10.2010              | $E_{\Box}$       |                 |  |  |  |
|                                                                                                    | Bleike                                                                                       | Barry       | 15.10.2010              | G.               |                 |  |  |  |
|                                                                                                    | Doranelli                                                                                    | Daniel      | 15.10.2010              | $\mathbf{C}$     | ĥ               |  |  |  |
|                                                                                                    | Fallas                                                                                       | Frederic    | 15.10.2010              | $\mathbf{C}$     | ĥ               |  |  |  |
|                                                                                                    | Heinze                                                                                       | Heinrich    | 15.10.2010              | G                |                 |  |  |  |
|                                                                                                    | Losken                                                                                       | Linda       | 15.10.2010              | ∪⊦               |                 |  |  |  |
|                                                                                                    | Tageby                                                                                       | Takeshi     | 15.10.2010              | B.               | ĥ               |  |  |  |
|                                                                                                    | Vehrte                                                                                       | Vitus       | 15.10.2010              | B                |                 |  |  |  |
|                                                                                                    | Yukkon                                                                                       | Yill        | 15.10.2010              | G <sub>1</sub>   |                 |  |  |  |
|                                                                                                    | Legende: U: Unbekannt, E: Eingangsdaten, B: Beratung, C: CM   (D) : Laufend, (III) : Beendet |             |                         |                  |                 |  |  |  |
| □ Alle angezeigten Fallakten (10) auswählen<br>Keine Aktion<br>Aktion für Auswahl ausführen                                                                                                    |                                                                                              |             |                         |                  |                 |  |  |  |

<span id="page-29-0"></span>Abbildung 10: Fallaktenübersicht und Aktionsmöglichkeiten

Wie in Tabelle [3](#page-28-0) dargestellt, ist die Durchführung einiger Funktionen abhängig von einem bestimmten Status bzw. Zustand der Fallakte. Befindet sich in Ihrer Auswahl eine Fallakte, für die die gewünschte Funktion nicht durchgeführt werden kann, so wird die entsprechende Fallakte ignoriert. Kann die Funktion für keine Fallakte in Ihrer Auswahl durchgeführt werden, so wird eine entsprechende Fehlermeldung angezeigt. Bei Funktionen, die zu einer Veränderung der Fallakte führen, wird zunächst ein Bestätigungsdialog mit einer Auflistung der Fallakten angezeigt, für die die gewählte Funktion durchgeführt werden können.

#### <span id="page-29-1"></span>**5.5.1 Löschen und Anonymisieren von Fallakten**

Sie haben über den Punkt "Fallakte anonymisieren" (Aktionsknopf oder Auswahlliste) die Möglichkeit, eine Fallakte zur Anonymisierung freizugeben. Eine anonymisierte Fallakte kann über die sonst zulässige Speicherdauer hinaus im System behalten werden.

Das Anonymisieren ist das empfohlene Verfahren zur Behandlung von Fallakten, bei denen eine Speicherung von personenbezogenen Daten nicht mehr zulässig

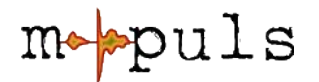

ist. Gründe hierfür sind insbesondere datenschutzrechtlicher Natur, z.B.:

- Überschreitung der max. Speicherdauer nach Abschluss des Case Management
- Entzug der Einwilligungserklärung

Durch die Anonymisierung wird der **Personenbezug** der Fallakte dauerhaft gelöscht. **Dieser Prozess ist nicht umkehrbar!** Eine anonymisierte Fallakte kann nicht mehr weiter bearbeitet werden und wird aus der Fallaktenübersicht ausgeblendet. Anonymisierte Fallakten **fließen** weiterhin **in die Auswertung ein**.

Da anonymisierte Akten anschließend nicht mehr bearbeitet werden können, muss sicher gestellt sein, dass die Akte zeitlich und bzgl. ihrer Phase bzw. Status im CM eindeutig einzuordnen ist. Hierfür werden im Prozess der Anonymisierung einige Regeln durch mpuls überprüft, die ggf. dazu führen können, dass die Anonymisierung abgelehnt wird. Wie z.B. im Falle eines Abbruchs der Begleitung zu reagieren ist, wird im nächsten Abschnitt beschrieben.

Das Löschen von Fallakten hingegen, hat zur Folge, dass die Daten eines Falles **komplett** aus dem System **entfernt** werden. Das bedeutet auch, dass diese **nicht** mehr **für Auswertungszwecke** zur Verfügung stehen.

Gründe für die Löschung von Akten könnten z.B. sein:

- Es handelt sich um Testakten oder die Daten sind nicht korrekt.
- Fälle wurden doppelt im System eingetragen.
- Die Begleitung wird bereits in der Eingangsphase abbgebrochen (vgl. Abschnitt: Anonymisierung bei Abbruch der Begleitung).

Um den Benutzer davor zu schützen, versehentlich ganze Fallakten komplett zu löschen oder diese zu anonymisieren und so einen Großteil der Daten zu verlieren, sind beide Aktionen, Löschen, sowie Anonymisierung zweistufig realisiert.

Nutzer in der Rolle "CM" können Fallakten nicht tatsächlich löschen oder anonymisieren, sondern zunächst nur zur Löschung oder Anonymisierung **freigeben**. Die Fallakte ist danach in einem **schwebend** gelöschten/anonymisierten Zustand (siehe Abschnitt [5.3\)](#page-24-2). Die Fallakten werden in der Übersicht nicht mehr angezeigt und sind für Sie nicht mehr bearbeitbar.

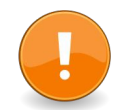

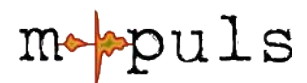

Über die erweiterte Suche können Sie sich diese jedoch nach Bedarf anzeigen lassen.

Das **endgültige** Löschen der Fallakten ist Aufgabe der Administration. Die entsprechenden Fallakten sind für diese sichtbar und können dann endgültig gelöscht/anonymisiert oder aber **wiederhergestellt** werden. Nach einer Wiederherstellung stehen Ihnen die Fallakten wieder zur Bearbeitung zur Verfügung.

#### **Anonymisierung bei Abbruch der Begleitung**

Zur Anonymisierung müssen die Pflichtfelder der Akte ausgefüllt und der entsprechende Phasenstatus (siehe auch Kapitel [6.2,](#page-42-0) S. [43\)](#page-42-0) gesetzt sein. Für eine vollständig geführte Akte mit typischem Verlauf sind diese Anforderungen erfüllt.

Im Sonderfall des Abbruchs der Begleitung und eine anschließende Anonymisierung werden Sie von mpuls ggf. auf noch fehlende Angaben hingewiesen. Diese beziehen sich i.d.R. auf Datumsfelder, in denen Sie die Feststellung des Abbruchs, beim Case Management auch die Art der Beendigung dokumentieren.

Weitere Besonderheiten zur Dokumentation des Abbruchs des Begleitungsprozess finden Sie in den programmspezifischen Informationen.

#### **5.5.2 Vertretungen zuweisen**

Wie im Kapital [3.1.2,](#page-12-0) S. [13](#page-12-0) beschrieben, können Sie einer Kollegin bzw. einem Kollegen in der Rolle des CM eine Vertretung zuweisen und somit zusätzlich **Lese- und Schreibrechte** für Ihre Fälle vergeben. Dies wurde bereits anhand der Einstellung der **Standardvertretung** über Mein Konto dargestellt.

Über die Fallaktenübersicht können Sie die Vertretungsfunktionen nachträglich für einzelne oder mehrere Fallakten gleichzeitig modifizieren. Sie können somit auch von einer eventuell eingestellten Standardvertretung abweichen. Um die Aktion "Vertretung setzen" auszuführen, gehen Sie hier wie auf Seite [29](#page-28-1) beschrieben vor.

Eine dritte Option zur Einstellung der Vertretungsregeln wird im Kapitel [6.1](#page-41-0) [Organisation,](#page-41-0) S. [42](#page-41-0) dargestellt.

Eine Fallakte kann auch insgesamt zur Bearbeitung an eine andere Case Managerin bzw. an einen anderen Case Manager übertragen werden. Dies ist

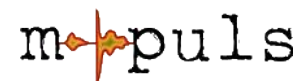

jedoch der Rolle des Admin vorbehalten und kann von ihm über die Fallaktenübersicht mit der Aktionsauswahl "Bearbeitung übertragen" vollzogen werden.

### <span id="page-32-0"></span>**5.5.3 Export-Funktionen**

Verschiedene Anwendungsfälle innerhalb Ihrer umfassenen Aufgaben als Case Managarin und Case Manager erfordern, dass Sie die in mpuls gespeicherten Daten gelegentlich auch außerhalb des Systems weiterverwerten können. Hierfür stellt mpuls Export-Funktionen in verschiedenen Formaten<sup>[5](#page-32-1)</sup> bereit.

Beim Auswählen der verschiedenen Exportformate werden die Akten zu **Bündeln** zusammengefasst, die dann aus dem System heruntergeladen werden können. Standardmäßig werden Fallakten in **anonymisierter Form** exportiert. Sie können diese Funktion durch Entfernen des entsprechenden Kontrollhäkchens deaktivieren. Ob eine exportierte Datei beim Herunterladen geöffnet wird, ist eine clientseitige Einstellung, auf die mpuls keinen Einfluss hat. Wenden Sie sich bei Problemen an Ihren Administrator.

Es wird empfohlen, die Export-Datei zunächst zu speichern und erst dann zur weiteren Bearbeitung zu öffnen!

- Der XLS-Export erzeugt ein Microsoft Excel-Arbeitsblatt, das in geeigneter Office-Software geöffnet werden kann. Hier sind weiterführende Analysen z.B. mit vorbereiteten Makros möglich.
- Der XML-Export ermöglicht es, Daten für eine externe Bearbeitung aus mpuls zu exportieren, um sie ggf. später wieder zu re-importieren. Dieses Format ist notwendig, um Akten im Offline-Client öffnen und bearbeiten zu können.

**Wichtiger Hinweis**: Für die weitergehende Bearbeitung in anderen Software-Programmen kann es notwendig sein, Fallakten **einzeln**, und nicht im "Bündel" zu exportieren. Dies ist notwendig, da nicht alle Programme die Aktenbündel von einander getrennt öffnen können (z.B. der mpuls WASKO Offline-Client).

● Der CSV-Export erstellt eine Textdatei, in der pro Zeile eine Fallakte gelistet ist. Die Felder in den einzelnen Zeilen sind mit Tabulatoren voneinander getrennt. Dieser Export ist eine sinnvolle Anwendung für

<span id="page-32-1"></span><sup>5</sup> Die zur Verfügung gestellten Exportformate sind programmabhängig, vgl. Sie hierzu die programmspezifischen Informationen.

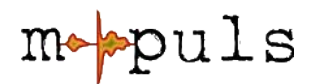

Verwendung der Daten in Statistikprogrammen (z.B. SPSS).

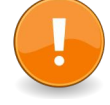

Weitere Hinweise zu den XLS-/CSV-Dateien: Obwohl diese prinzipiell für den Import in Tabellenkalkulationsprogrammen wie Microsoft-Excel geeignet sind, ist zu beachten, dass die Anzahl der Spalten in der XLS-/CSV-Datei ggf. größer ist, als die maximal zulässige Anzahl von Spalten in der jeweiligen Anwendung. Dies kann zum Abbruch der Anwendung führen. Dies ist kein Fehler von mpuls!

Schränken Sie in dieser Situation die zu exportierenden Datenbereiche ein. mpuls bietet Ihnen in einem Diaolg beim Export die Möglichkeit Bereiche der Fallakte auszuwählen, die Sie für die weitere Bearbeitung benötigen. Somit können Sie die zu exportierenden Felder bzw. Spalten reduzieren.

Des Weiteren beachten Sie bitte beim Import der CSV-Datei in die Tabellenkalkulation, dass die Felder anhand von Tabulatoren getrennt sind. Wird hier ein falscher **Trenner** ausgewählt, kann es leicht passieren, dass der komplette Inhalt in einer Zelle landet.

### **5.5.4 Fallakten importieren**

Fallakten, die das für den Import notwendige XML Format besitzen, können über die XML-Import Schnittstelle in die Webanwendung überführt werden um:

- **1.** entweder eine Akte als neuen Fall in Ihre Webdatenbank einzupflegen,
- **2.** oder zuvor exportierte Akten zu re-importieren und existierende Daten zu aktualisieren.

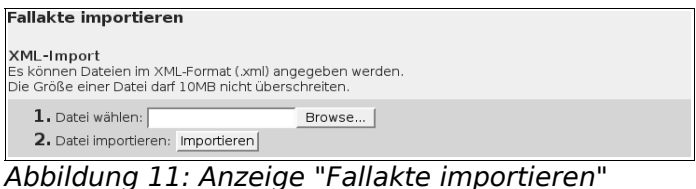

Die Import-Funktion finden Sie in der Rolle als angemeldete / angemeldeter CM im Bereichsmenü > Case Management > **Fallakte importieren**. Die Import-Funktion kann ausschließlich von Benutzern in der Rolle CM durchgeführt werden.

Bitte beachten Sie, dass bei dem initialen Import einer Fallakte, wie unter 1. beschrieben, automatisch derjenige CM als Hauptbearbeiterin / Hauptbearbeiter gesetzt wird, der den Import der Fallakte in die Webanwendung vollzieht.

Sie können nach dem Import Vertretungen für die Fallakten setzen oder ggf. von der Administration die Hauptbearbeitung ändern lassen.

Probleme beim Import resultieren größtenteils aus unzulässigen Datenformaten oder Akten mit gleichen internen Kennungen. Weitere Hilfe gibt es in den

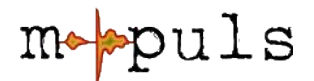

jeweiligen FAQ-Listen auf den Anwenderportalen.

## <span id="page-34-0"></span>**5.6 Termine**

mpuls bietet eine einfache Unterstützung zur Verwaltung von Terminen rund um die tägliche Arbeit im Case Management. Auf dem **Schwarzen Brett** werden Ihnen beim Login direkt alle Termine angezeigt. Lediglich die Anzeige von Terminen aus Vertretungsregelungen entfällt aus Gründen der Übersichtlichkeit.

### **5.6.1 Verschiedene Arten von Terminen**

mpuls unterscheidet zwischen einrichtungsweiten Terminen (globale Termine) und fallspezifischen Terminen.

### ● **Einrichtungsweite Termine**

Einrichtungsweite Termine sind für alle Mitarbeiter sichtbar, können aber nur durch die Administration angelegt, bearbeitet oder gelöscht werden. Ein Beispiel für die Nutzung von einrichtungsweiten Terminen kann z.B. das Eintragen von Urlaubszeiten der verschiedenen Case Managerinnen und Case Manager, Betriebsferien oder ähnliches sein.

#### ● **Fallspezifische Termine**

Fallspezifische Termine innerhalb einer Fallakte können Sie oder Ihre Vertretung anlegen. Diese Termine dienen dazu, sich an bevorstehende Ereignisse in Verbindung mit dieser Fallakte erinnern zu lassen. Dies können z.B. Gesprächstermine mit dem Jugendlichen sein. Diese Termine werden Ihnen auf dem Schwarzen Brett bzw. in der Terminübersicht bis ein Tag nach dem angegebenen (End)Datum (Termin + 1d) angezeigt und verschwinden dann automatisch.

Eine besondere Form der fallspezifischen Termine sind die **Wiedervorlagen**.

#### **Wiedervorlagen**

mpuls unterscheiden bei den Wiedervorlagen zwischen zwei Arten:

**A) Automatische Wiedervorlagen**: Eine automatische Wiedervorlage kann aus zwei Gründen erstellt werden:

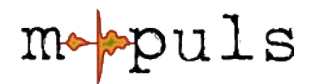

- **1.** Die Fallakte wurde nach Abschluss der Begleitung länger als die maximal zulässige Speicherdauer (siehe hierzu Kapitel 2.1.3, S.10) nicht bearbeitet. In diesem Fall wird davon ausgegangen, dass die Begleitung des Jugendlichen im Rahmen des Case Managements abgeschlossen ist. Für diesen Fall wird eine Anonymisierung der Fallakte empfohlen.
- **2.** Für die Fallakte konnte für den Zeitraum der maximalen Aufbewahrungsdauer **keine Aktivität** festgestellt werden, so dass diese als inaktiv bewertet wurde. Des Weiteren werden Wiedervorlagen generiert, um zu verhindern, dass sich mit der Zeit im System Akten zu Fällen ansammeln, die sich nicht mehr in aktiver Bearbeitung befinden. Diese sollen Sie daran erinnern, den Fall noch einmal zu bewerten und gegebenenfalls zu anonymisieren.

Maßgeblich für den Ablauf der maximalen Aufbewahrungsdauer und somit die Bewertung als inaktive oder abgeschlossene Fallakte ist das letzte Bearbeitungsdatum der Fallakte, bzw. noch offene Termine oder laufende Unterstützungsangebote.

Der Administration werden die automatischen Wiedervorlagen aller gespeicherten Fallakten angezeigt, so dass auch bei längerer Abwesenheit (z.B. Krankheit) einer Case Managerin bzw. eines Case Managers auf auslaufende Aufbewahrungsfristen etc. reagiert werden kann.

**Entfernen der automatischen Wiedervorlage:** Die automatische Wiedervorlage dient in erster Linie dazu, Sie daran zu erinnern, bei längerer Inaktivität eines Falls zu überprüfen, ob die Fallakte anonymisiert werden sollte. Wenn es sich bei dem Fall trotz langer Inaktivität um einen aktiven Fall handelt, so reicht eine **einfache Bearbeitung** der Fallakte (z.B. als Notiz im Tagebuch), um die Wiedervorlage wieder zu entfernen. Eine erneute Wiedervorlage erscheint dann wieder frühestens nach Ablauf der maximalen Aufbewahrungsfrist.

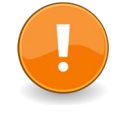

Für Fallakten, die die maximale Speicherdauer erreicht haben, wird eine Anonymisierung empfohlen, um die personenbezogenen Daten zu löschen und so dem Datenschutz zu genügen.

#### **B) Manuell angelegte Wiedervorlagen:**

Sie als Case Managerin bzw. Case Manager können im Menü > Fallakte > Weitere Optionen > **Termine/Wiedervorlage** dieselbige für die ausgewählte Fallakte

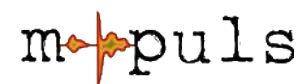

manuell anlegen. Die Wiedervorlage wird dann auf dem Schwarzen Brett gelistet.

Im Gegensatz zu den fallspezifischen Terminen **verfällt** eine Wiedervorlage **nicht automatisch** nach Ablauf des Start- und Enddatums. Um sie zu entfernen, muss die Wiedervorlage **explizit gelöscht** werden.

#### **5.6.2 Einen neuen Termin anlegen**

Bei ausgewählter Fallakte können Sie im Bereich > Fallakte > weitere Optionen neue fallspezifische Termine oder auch Wiedervorlagen anlegen. Der Dialog zum Anlegen eines Termins bietet folgende Eingabemöglichkeiten. Das Start- und Enddatum wird dabei mit der aktuellen Zeit vor ausgefüllt:

- **Startdatum, Startzeit** (Pflichtfeld): Geben Sie hier den Beginn des Termins an. Die Eingabe muss im Format TT:MM:JJJJ erfolgen.
- **Enddatum, Endzeit** (Optional): Geben Sie hier das Ende des Termins an. Diese Angabe entscheidet darüber, wie lange der Termin nach Beginn in der Übersicht angezeigt werden wird. Geben Sie keinen Wert ein, so wird der Termin noch einen Tag nach dem Startdatum angezeigt.
- **Art des Termins:** Wählen Sie in dem Auswahlfeld aus, um welche Art von Termin es sich handeln soll (normaler Termin – wird ein Tag nach Termin(ende) automatisch entfernt, Wiedervorlage – muss explizit gelöscht werden).
- **Titel** (Pflichtfeld): Geben Sie hier eine kurze, prägnante Beschreibung des Termins an, die in der Auflistung der Fallakte angezeigt werden wird.
- **Beschreibung** (Optional): Hier können Sie weitergehende Informationen zum Termin eintragen.

## **5.7 Dokumente und Anlagen**

Ebenso wie bei den Terminen gibt es die Möglichkeit einrichtungsweite und fallspezifische Dokumente bzw. Anlagen im System zu benutzen:

#### **1. Einrichtungsweite Dokumente**

Wählen Sie aus der Navigation im Abschnitt > mpuls Start > Dokumente, um in die Dokumentenverwaltung zu gelangen. Es wird eine Übersicht der aktuell verfügbaren einrichtungsweiten Dokumente dargestellt. Diese Dokumente können nur von der Administration eingestellt werden, z.B.

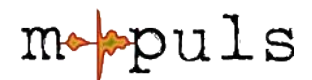

Vordrucke, Vorlagebögen, Informationsschriften etc. Alle Case Managerinnen und Case Manager haben lesenden Zugriff.

#### **2. Fallspezifische Dokumente**

Im Gegensatz zu den einrichtungweiten Dokumenten können Sie auch individuell Dateien für einzelne Fallakten abspeichern. Nur Sie als CM und ggf. eingestellte Vertretungen, sowie der Admin können dann Einsicht in die Dateien nehmen.

Die **Anlagen** finden Sie bei ausgewählter Fallakte im Bereichsmenü unter > Fallakte > Weitere Optionen und dem gleichnamigen Menüpunkt.

Um neue Anlagen, z.B. Bewerbungsunterlagen anzulegen, wählen Sie aus dem Kontextmenü den Punkt **Neue Einträge hinzufügen**. Im darauf folgenden Dialog können Sie eine lokal gespeicherte Datei auswählen, die Sie als Anlage hochladen wollen. Nach dem Speichern gelangen Sie wieder auf die Übersichtsseite.

Die maximale Größe einer Anlage ist in mpuls auf 10 MB begrenzt. Bei entsprechender Aktivierung des Kontrollhäkchens werden hochgeladene Dateien, die einen identischem Titel und Dateiformat einer bereits existierenden Datei besitzen, überschrieben bzw. ersetzt.

Zum Anzeigen von Anlagen klicken Sie für beide Dokumentenarten auf "Anzeigen". Abhängig von Ihrem Web-Browser und Ihren lokalen Einstellungen wird sich ggf. ein Dialog öffnen und Optionen zum Dokument anbieten (z.B. "öffnen mit ..." oder "speichern unter..."). Es wird empfohlen, die Anlage bei Bedarf zunächst zu speichern und erst dann zu einer ggf. weiteren Bearbeitung zu öffnen.

## **5.8 Tagebuch**

Nachdem bereits die Termine und Anlagen beschreiben wurden, soll folgend ein weiteres Werkzeug zur unterstützenden Organisation Ihrer Fallarbeit dargestellt werden: das Tagebuch.

Zur **begleitenden Dokumentation** des Case Management Prozesses steht das Tagebuch zur Verfügung, in welchem Sie in chronologisch sortierten Einträgen die Arbeit mit dem Jugendlichen kommentieren und festhalten können.

Jeder Fallakte ist ein eigenes Tagebuch zugeordnet. In diesem können Sie oder

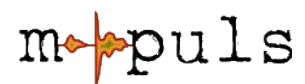

Ihre Vertretung zum Fall begleitende Notizen machen und verschiedenen Kategorien zuordnen.

Die Kategorie "Sonstiges" erlaubt ein eigenes Thema vorzugeben. "Keine Angabe" ist ein unspezifischer Eintrag. Einträge können ausschließlich von den **bearbeitenden Personen** angelegt, angesehen, bearbeitet oder gelöscht werden.

Zusätzlich legt mpuls automatische Einträge, beispielsweise beim Anlegen der Fallakte und beim Wechsel der Bearbeiterin oder des Bearbeiters an. Diese können über die Web-Oberfläche nicht verändert oder gelöscht werden.

Jeder Tagebucheintrag wird mit einem Datum und einer Uhrzeit versehen. Optional können Sie eine Dauer in Minuten angeben.

Die Tagebuchübersicht können Sie sich über das Kontextmenü > **Druckansicht** anzeigen und über Ihren Browser ausdrucken.

#### **5.8.1 Auswertungen des Tagebuch**

Unterhalb der Auflistung der einzelnen Tagebucheinträge findet sich eine Auswertung des Tagebuchs. Hier können Sie z.B. den aufgeschlüsselten Gesamtzeitaufwand nach den folgenden Kategorien ablesen:

- Unmittelbare Arbeit mit dem Jugendlichen
- Arbeit mit Eltern/Personensorgeberechtigte
- Arbeit mit Dritten
- Sonstiges

Diese Angaben können Sie beispielsweise für die Emittlung der Anzahl der Kontakte und den Aufwand in Stunden für die Abschlussbewertung heranziehen.

## <span id="page-38-0"></span>**5.9 Einverständniserklärung**

Die letzte Funktionalität die hier im Kapitel [5](#page-22-1) "Die tägliche Arbeit mit mpuls" nochmals aufgegriffen und beschrieben werden soll ist das "Setzen der Einverständniserklärung".

Da sie gemäß §4a Bundesdatenschutzgesetz des Jugendlichen die rechtliche Grundlage für die Speicherung personenbezogener Daten in mpuls bildet, widmen wir der Behandlung der Erklärung diesen Abschnitt.

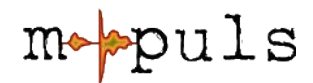

#### **5.9.1 Zugang zur Einverständniserklärung**

Grundsätzlich werden Sie bei jedem Neuanlegen einer Fallakte aufgefordert, anzugeben, ob eine Einverständniserklärung seitens des Jugendlichen vorliegt.

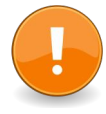

Ist dies nicht der Fall, so fehlt die rechtliche Grundlage zur Erfassung personenbezogener Daten. Die Fallakte kann angelegt werden, es liegt in Ihrer Verantwortung, keine personenbezogenen Daten zu speichern.

Um den Arbeitsabläufen in den Einrichtungen jedoch gerecht zu werden, kann eine Fallakte angelegt werden, für die noch keine Einverständniserklärung vorliegt. Es liegt in Ihrer Verantwortung keine personenbezogen Daten in einer entsprechenden Akte zu speichern! mpuls unterstützt Sie durch einen entsprechenden Hinweis, jedesmal wenn Sie die Akte öffnen. Das Verfahren zum **nachträglichen Setzen** der Einverständniserklärung ist im nachfolgenden Abschnitt [5.9.3](#page-40-1) dargestellt.

Bei ausgewählter Fallakte können Sie sich unter dem Menüpunkt > Datenschutz > Verfügbare Erklärungen die Einverständniserklärung jederzeit aufrufen. Hier werden Ihnen ggf. auch weitere Erklärungen angeboten, vgl. Sie bitte die programmspezfischen Informationen.

### **5.9.2 Setzen der Einverständniserklärung**

Zum Setzen des Status der Einverständniserklärung, egal ob direkt beim Neuanlegen der Akte oder später, bietet mpuls einen Dialog. In diesem können Sie eine Aussage darüber machen, ob eine Einverständniserklärung des Jugendlichen zur Speicherung personenbezogener Daten vorliegt oder nicht. Es stehen verschiedene Optionen zur Auswahl:

#### **1. "Eine Erklärung liegt vor"**

Durch die Auswahl dieses Punktes geben Sie an, dass eine Einverständniserklärung vorliegt. Sie können danach normal mit der Fallakte weiterarbeiten. Für diese Fallakte wird kein weiterer Hinweisdialog zur Einverständniserklärung mehr angezeigt werden.

#### **2. "Erklärung noch unklar"**

Bei Auswahl dieser Option wird die Fallakte geöffnet und kann durch den Benutzer bearbeitet werden. Da an dieser Stelle noch keine Aussage über die Erteilung der Einverständniserklärung gegeben wurde, wird der

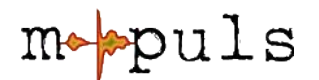

Hinweisdialog auch bei der nächsten Auswahl der Akte angezeigt werden.

#### **3. "Die Einwilligungserklärung liegt nicht vor"**

Wählen Sie diesen Punkt wenn sicher ist, dass keine Einverständniserklärung vorliegt und auch in Zukunft nicht vorliegen wird. Die Fallakte steht danach nicht mehr zur Bearbeitung zur Verfügung. Die Fallakte wird ggf. anonymisiert, und die Akte dient nur noch zu Auswertungszwecken. Beachten Sie, dass dieser Schritt nicht umkehrbar ist.

Fehlende Angabe zur Einverständniserklärung Für die Fallakte liegt noch keine Einverständniserklärung des Jugendlichen zur Erfassung, Verarbeitung und Nutzung personenbezogener Daten seitens des Jugendlichen vor. Die entsprechende Einhaltung der gesetzlichen Bestimmungen liegt in Ihrer Verantwortung. Bitte beachten Sie, dass die Einverständniserklärung der schriftlichen Form bedarf. Dazu steht Ihnen eine Druckversion dieser Erklärung zur Verfügung. Sie haben nun die Möglichkeit eine Angabe zur Einverständniserlärung zu geben. Wählen Sie: 1. Eine Erklärung liegt vor, wenn eine Einverständniserklärung des Jugendlichen vorliegt. 2. Erklärung noch unklar, wenn zum jetzigen Zeitpunkt noch keine Erklärung vorliegt, aber noch eingeholt werden soll. 3. Eine Erklärung liegt nicht vor, wenn keine Erklärung des Jugendlichen vorliegt und sicher nicht vorliegen wird. Die Fallakte wird dann anonymisiert! Eine Erklärung liegt vor Frklärung noch unklar Eine Erklärung liegt nicht vor

<span id="page-40-0"></span>Abbildung 12: Dialog "Fehlende Einverständniserklärung"

Mpuls bieten Ihnen in diesem Dialog die Möglichkeit eine Druckversion der Einverständniserklärung aufzurufen. Diese wird, soweit möglich, mit den persönlichen Daten des Jugendlichen und Angaben der Einrichtung vorausgefüllt.

Alternativ erreichen Sie die Druckfunktion über den Menüpunkt **Verfügbare Erklärungen** im Bereichsmenü unter > Datenschutz.

### <span id="page-40-1"></span>**5.9.3 Nachträgliches Setzen der Einverständniserklärung**

Wie Sie nachträglich die Einverständniserklärung setzten können bzw. wie Sie vorgehen, wenn eine Erklärung zurück gezogen wird, ist im folgenden Abschnitt dargestellt.

#### **A) Bei Auswahl einer Fallakte**

Liegt noch keine Einverständniserklärung vor, so wird Ihnen nach der Auswahl einer Fallakte immer ein Dialog angezeigt (siehe Abb. [10\)](#page-29-0), der Sie auf das Fehlen

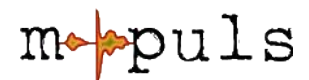

dieser Erklärung hinweist. Wie oben beschrieben haben Sie dann die drei verschiedenen Option um eine Angabe zum Status der Einverständniserklärung zu machen.

### **B) Über das Menü Datenschutz**

Nach Auswahl einer Fallakte finden Sie im Bereichsmenü unter > Datenschutz, zwei Möglichkeiten, die vom Status der Einverständniserklärung äbhängig sind:

- **1. Erklärung Status setzen:** Die Auswahl dieser Option führt zu dem wie in Abb. [10](#page-29-0) dargestellten Dialog, der es ermöglicht, den Status der Einverständniserklärung zu setzen.
- **2. Erklärung zurückziehen:** Eine bereits vorliegende Einverständniserklärung kann über diese Option wieder zurückgezogen werden. In Folge dessen wird die Anonymisierung der Fallakte angestoßen.

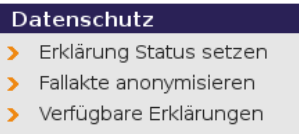

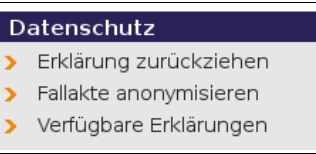

# **6 Weitere mpuls-Funktionalitäten**

In diesem Kapitel werden Ihnen weitere wesentlichen mpuls-Funktionalitäten dargestellt, die Sie zusätzlich zu Ihrer täglichen Arbeit unterstützen.

## <span id="page-41-0"></span>**6.1 Organisation und Vertretung**

Bereits an zwei Stellen wurde das Einstellen von Vertretungen beschrieben:

- Standardvertretung über **Mein Konto,** Kapitel [3.1.2,](#page-12-0) S[.13](#page-12-0)
- **Nachträgliches Setzten** der Vertretung für mehrere Akten über die Fallaktenübersicht, Kapitel [5.5,](#page-26-0) S. [27](#page-26-0)

Eine dritte Möglichkeit zusätzliche Lese- und Schreibrechte für einzelne Fallakten an einen CM zu vergeben, finden Sie wie folgt:

● Bei ausgewählter Fallakte klicken Sie im Bereichsmenü unter > Fallakte > Weitere Optionen > **Organisation.**

Unter Organisation wird angezeigt wem die Hauptbearbeitung der Fallakte

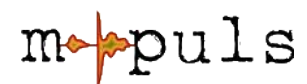

zugeschrieben ist (kann nicht editiert werden). Zudem werden Ihnen alle im System gespeicherten CM und eventuell angelegte Benutzergruppen angezeigt. Bereits gespeicherte Vertretungsregelungen sind durch ein entsprechendes Häkchen markiert. Zum Ändern wählen Sie die Nutzer oder Nutzergruppen aus, denen Sie Zugriff auf die Fallakte gewähren wollen und bestätigen mit einem Klick auf "**Vertretung ändern**". Die Änderung wird Ihnen in der Statuszeile mit "Vertretung erfolgreich gesetzt" bestätigt.

Das Eintragen von weiteren Benutzern oder Benutzergruppen als Vertretung ist sowohl für den Hauptbearbeiter selber, als auch für die Administratoren möglich.

## <span id="page-42-0"></span>**6.2 Pflichtfelder und Phasenstatus**

Eine der elementaren Anforderungen am mpuls stellt die Monitoring Funktion dar. Einige der Daten aus der Fallakte sind für verschiedene Auswertungen von zentraler Bedeutung und werden daher als Pflichtfelder mit einem Sternchen-Symbol markiert (vgl. [Tabelle 2: Übersicht Symbole in mpuls,](#page-24-0) S. [25\)](#page-24-0). Angeschlossen an die Pflichtfelder ist ein bestimmter Phasenstatus, der explizit definiert ob es sich bei einer Fallakte (bereits) um einen Case Management Fall handelt oder nicht. Viele Auswertungen beziehen sich tatsächlich nur auf Fallakten die ausdrücklich als Case Management Fälle markiert sind.

Alle Pflichtfelder und die entsprechenden Phasenstatus werden Ihnen in einer Übersicht gelistet. Diese erreichen Sie bei ausgewählter Fallakte über das Bereichsmenü > Fallakte > **Phase im CM bzw. Status im CM**

Nicht ausgefüllte Pflichtfelder, also mit leerem Textfeld oder der Auswahloption "keine Angabe" werden Ihnen in der Übersicht rot angezeigt. Alle Pflichtfelder in der Übersicht sind direkt mit der Fallakte verlinkt. Bei Klick darauf werden Sie direkt zu der entsprechenden Stelle geleitet. Dort bekommen Sie von mpuls am Anfang einer Seite zusätzlich Hinweise auf noch nicht ausgefüllte Pflichtfelder.

Wie bereits im Kapitel [4.3.3](#page-19-0) [Regeln und Bedingungen,](#page-19-0) S. [20](#page-19-0) beschrieben sind einige Felder an Bedingungen geknüpft. Manche Pflichtfelder werden daher erst bei Auswahl entsprechend vorangegangener Optionen **relevant** und können erst nach dem Übernehmen bzw. Speichern editiert werden.

Den verschiedenen Zuständen bzw. Status der Fallakte ist immer eine bestimmte Menge an Pflichtfeldern zugeordnet, wobei die Phasen bzw. Status weitestgehend chronologisch angeordnet sind. Bildlich gesprochen können Sie

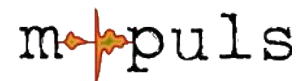

sich die Übersicht als eine Art "Füllstandsanzeige" der Fallaktendaten vorstellen.

#### **6.2.1 Setzen des Phasenstatus**

Zum Setzten des Phasenstatus und damit die Entscheidung ob es sich z.B. tatsächlich um ein Case Management Fall handelt oder nicht gibt es verschieden implementierte Vorgehen (vgl. Sie hierzu die Angaben in den programmspezifischen Informationen):

**a.** manuelles Setzen: Wenn in der Akte die definierten Pflichtfelder einer zugehörigen Phase bzw. Status ausgefüllt wurden, sind in der Übersicht zu den Phasenstatus die entsprechenden Start- bzw. Ende-Knöpfe aktiviert. Klicken Sie Starten bzw. Beenden um den Phasenstatus zu wechseln. Bei fehlenden Pflichtfeldangaben sind die Übernahme-Knöpfe entsprechend deaktiviert (ausgegraut).

Da der Phasenstatus insbesondere im Hinblick auf Auswertungen von zentraler Bedeutung ist, sollte dieser regelmäßig überprüft und zeitnah dokumentiert werden.

**b.** automatisiertes Setzten: Die Phasenstatus werden aufgrund von definierten Felder automatisch gesetzt. Mpuls speichert den maximal zu erreichenden Status auf Grund der von Ihnen ausgefüllten Pflichtfelder. Wenn Sie im Gegenzug wieder Angaben aus den Pflichfeldern löschen, wird der Status ggf. wieder zurückgesetzt.

Allgemein gilt für beide Verfahren, dass vorangegangene Phasen z.B. durch Entfernen von Einträgen oder bei veränderter Situation wieder neu aufgenommen bzw. zurück gesetzt werden können.

Bitte beachten Sie: Beim Zurücksetzen bzw. neu starten von Phasenstatus müssen Sie i.d.R. den **vorangegangenen** Phasenstatus noch einmal starten/beenden. Nur so kommen Sie wieder in die Ausgangssituation um einen darauf folgenden Status zu setzen.

Der aktuelle gesetzte Phasenstatus wird in der Übersicht unter dem Menüpunkt > Phase im CM bzw. Status im CM gekennzeichnet und Ihnen analog dazu auch in der Fallaktenübersicht mit einem entsprechenden Symbolen (vgl. [Tabelle 2:](#page-24-0) [Übersicht Symbole in mpuls,](#page-24-0) S. [25\)](#page-24-0) angezeigt:

● laufend

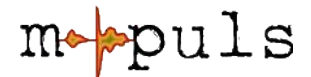

- beendet
- unbekannt

### **6.3 Auswertungen**

In diesem Kapitel sollen die grundsätzlichen Auswertungsfunktionen kurz erläutert werden. Für die detaillierte Beschreibung von zur Verfügung gestellten Auswertungen vgl. Sie bitte die eigens dafür angelegten Handbücher "Auswertungen" bzw. Datenmonitoringkonzepten.

Für die verschiedenen Programme stehen unterschiedliche Auswertungssätze zur Verfügung (vgl. programmspezifische Informationen). Ein Auswertungssatz besteht seinerseits aus mehreren thematisch zusammen liegenden Einzelauswertungen.

Vom Start einer Auswertung bis zum letztendlich angezeigten Ergebnis in der Auswertung durchlaufen die Fallakten mehrere Überprüfungen und Filter, die darüber entscheiden ob eine Fallakte in einer Auswertung berücksichtigt wird oder nicht. Die nachfolgende Grafik stellt die Filterung schematisch dar:

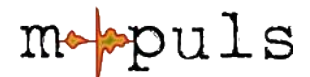

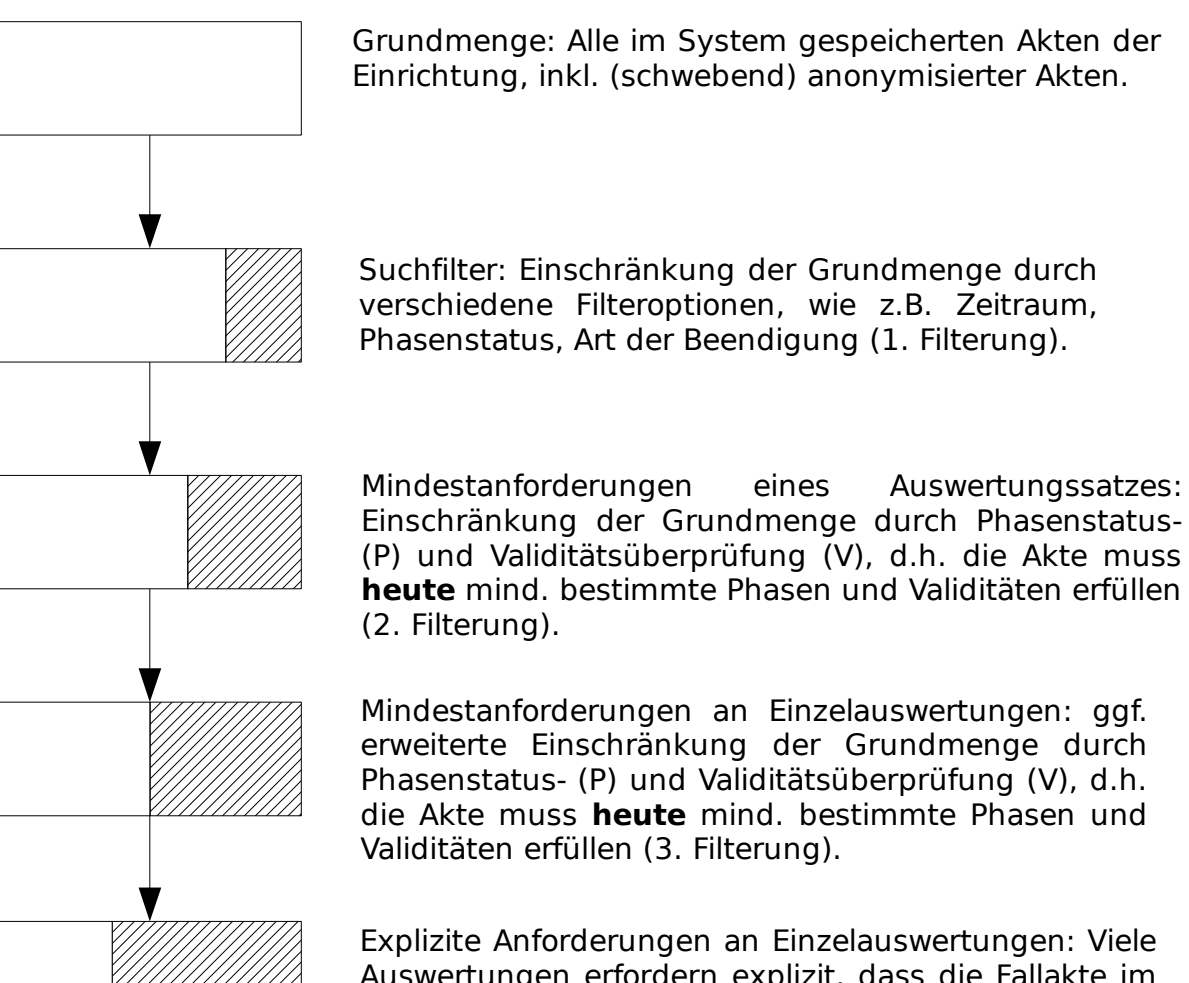

Auswertungen erfordern explizit, dass die Fallakte im **angebebenen Zeitraum** ein laufendes CM hatte.

#### **6.3.1 Vorauswahl von Fallakten für die Auswertung**

Über die Fallaktenübersicht und erweiterte Suche können Sie im ersten Filterschritt eine Teilmenge von Fallakten als Grundlage für die Auswertung bestimmen.

Hierzu markieren Sie einzelne oder alle Fallakten aus der Fallaktenübersicht und wählen die Option "**auswerten**" aus den Aktions-Optionen. Im Anschluss erhalten Sie einen Bestätigungsdialog, dass diese Fallakte(n) für künftige Auswertungen vorgemerkt wurden. Wenn Sie anschließend eine Auswertung durchführen, wird in der jeweiligen Auswertungskonfiguration eine entsprechende Vorauswahl unter > Filter > "Ja" vermerkt. Um Auswertungen doch über den kompletten Datenbestand auzuführen, können Sie die Vorauswahl über die Auswertungskonfiguration wieder entfernen indem Sie auf "**Zurücksetzen**" klicken.

**Unsere grundsätzliche Empfehlung** bei der Durchführung der Auswertungen:

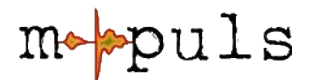

Wenn Sie tatsächlich eine Vorauswahl über die Suche treffen, wählen Sie bitte immer nur einen Phasenstatus aus. Die Ergebnisse werden dadurch für Sie besser nachvollziehbar.

### **6.3.2 Auswertekriterien**

Bereits in der Fallaktenübersicht wird Ihnen mit Status-Symbolen angezeigt ob eine Fallakte:

- Nicht auswertbar
- grundsätzlich auswertbar oder
- komplett berichtsfähig ist.

Die Entscheidung darüber liefern Validitätsüberprüfungen, die im wesentlich auf folgende Punkte zuammengefasst werden können. Eine Akte ist dann voll berichtsfähig wenn:

- der Phasenstatus nicht unbekannt ist,
- Datumsangaben nicht in der Zukunft liegen,
- Phasenstatus und "Füllstand" der Fallakte "synchron" sind<sup>[6](#page-46-1)</sup> und
- das Geschlecht nicht unbekannt ist (insbesondere für Adele-Auswertung).

Weitere Informationen zu Mindestanforderungen und Filterungen von Akten lesen Sie bitte im Handbuch "Auswertungen" nach.

## <span id="page-46-0"></span>**6.4 Druckfunktionen**

Manchmal ist es notwendig die komplette oder Teile der Akte auszudrucken. Beachten Sie bitte, dass Ausdrucke mit personenbezogenen Inhalten datenschutzkonform aufbewahrt und später datenschutzkonform vernichtet werden müssen!

Für die Druckfunktionen werden Sie an verschiedenen Stellen durch mpuls unterstützt. Ihnen wird in der Regel eine Druckvorschau angezeigt, die Sie dann über die Druckfunktion Ihres Browsers ausführen können.

● Vollständige Akte drucken

Diese Funktion finden Sie bei ausgewählter Fallakte unter  $>$  Fallakte  $>$ 

<span id="page-46-1"></span><sup>6</sup> Ein Beispiel: Eine Fallakte ist über den Phasenstatus als beendeter Case Management-Fall identifiziert. Wenn eine Nachbetreuung geplant und ein Datum für den Start eingetragen ist, muss auch diese Phase gestartet werden. Ansonsten würde der Fall als "asynchron" bewertet werden.

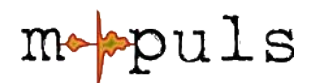

Weitere Optionen > **Akte drucken**. Eine Druckansicht der Fallakte (kompletter Gliederungsbaum) wird erstellt, die Sie über die Druckfunktion Ihres Browsers ausdrucken können.

- Aktenausschnitte drucken Wenn Sie nur einen bestimmten Abschnitt der Fallakte drucken möchten, wählen Sie die entsprechende Folie aus und klicken dann im Kontextmenü auf **Druckversion**. Die Vorschau können Sie dann wie gehabt über Ihren Browser drucken.
- Zusammenfassung drucken Bei ausgewählter Fallakte werden Ihnen im Menü > Fallakte > Zusammenfassung die wichtigsten bzw. Stammdaten des Jugendlichen angezeigt. Auch hier können Sie wieder über das Kontextmenü eine **Druckversion** aufrufen.
- Tagebuch drucken

mpuls stellt Ihnen im Tagebuch ebenfalls eine Druckfunktion zur Verfügung. Hier werden Ihnen chronologisch alle Tagebucheinträge mit allen Daten inkl. der Notizen gelistet. Die Auswertungsdaten werden nicht mit gedruckt.

● Weitere Druckfunktionen

Ggf. finden Sie an weiteren Stellen, die Möglichkeit über mpuls eine Druckansicht zu öffnen, diese führen Sie dann über Ihren Browser aus. Falls Sie einmal eine Seite drucken bzw. extrahieren möchten, die Ihnen diese Möglichkeit nicht bietet könnten Sie ggf. einen der folgenden Lösungsvorschläge wählen:

- Nutzen Sie direkt (ohne Druckvorschau) die Druckfunktion Ihres Browsers. Bitte beachten Sie hierbei, dass Ihre lokalen Einstellungen wesentlich über das Ergebnis des Druckbildes entscheiden.
- Über die Copy & Paste Funktion (Kopieren und Einfügen) können Sie einen bestimmten Datenbereich markieren und dann z.B. in eine Exeltabelle einfügen. Diese können Sie dann ggf. weiterverarbeiten und drucken. Auch hier beachten Sie bitte Ihre lokalen Einstellungen.

# **7 Weiteres im Überblick**

## **7.1 Was der Admin alles macht – Kurzüberblick**

Die im Handbuch beschriebenen Vorgehen und Funktionen beziehen sich hauptsächlich auf die Arbeit in der Rolle des CM. Folgend ein Kurzüberblick für Situationen, in welchen Sie sich an Ihren "Admin" wenden können bzw. wann dieser aktiv wird (vgl. Sie hierzu [Tabelle 1: Übersicht Rollenprofile,](#page-10-0) S. [11\)](#page-10-0).

Die Administration kann im Wesentlichen:

- ... Ihnen Ihr Passwort zurücksetzen, falls es verloren oder vergessen ist.
- ... Ihr Benutzerkonto verwalten (anlegen, deaktivieren, löschen).
- ... Benutzergruppen anlegen (insbesondere für Vertretungsregelung relevant).
- ... Vertretungsregelung für Fallakten einstellen. Z.B. bei kurzfristigem Ausfall einer Kollegin bzw. eines Kollegen.
- ... Fallakten einer anderen Case Managerin oder einem Case Manager komplett zur Bearbeitung übertragen.
- ... Fallakten endgültig anonymisieren oder löschen, bzw. wiederherstellen.
- ... einrichtungsweite Einstellungen, sowie einrichtungsweite Termine und Dokumente speichern.
- ... einrichtungsweite Auswertungen durchführen.

Eine detaillierte Beschreibung für die administrativen Funktionen wird in einem extra Handbuch "mpuls-Administration" dargestellt. Dieses können Sie im jeweiligen Anwenderportal herunterladen.

## **7.2 Was mache ich wenn ... - Support und Hilfen**

Wir sind bestrebt, die Anwendung von mpuls so klar wie möglich zu beschreiben. Natürlich gibt es mitunter Fragen, die allein mit der Dokumentation nicht beantwortet werden können. Hier sollten Sie zunächst Rücksprache mit der oder dem für mpuls Verantwortlichen in Ihrer Einrichtung halten.

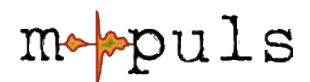

Vielleicht finden sich die nötigen Informationen auch in den programmspezifischen informationen Ihres Programms. Im Handbuch wird auf folgenden Seiten darauf verwiesen:

Zusatzinformationen............................................................5, 8f., 32f., 40, 44f., 51 Findet sich keine Lösung, so stellen wir mehrere Wege zur Verfügung, über die Sie mit uns und anderen Anwendern von mpuls in Verbindung treten können:

- Typische Fragen: FAQ Listen
- Genereller Austausch: Mailing-Liste
- Konkrete Anfragen: Support-E-Mail-Adresse

#### **7.2.1 Die meist gestellten Fragen – FAQs**

Typische Fragen, die den Rahmen eines Handbuches übersteigen, versuchen wir in einer **FAQ-Liste** (**F**requently **A**sked **Q**uestions) auf den jeweiligen Anwenderportalen zu sammeln und zu beantworten.

In den Portalen finden Sie zudem aktuelle **Versionen der Dokumentation** und weitergehende Informationen.

Einige der am häufigsten gestellten Fragen:

● **Ich bin als Vertretung für einen Fall eingetragen, aber die Akte taucht nicht in meiner Übersicht auf?**

 $\rightarrow$  Kapitel [5.2,](#page-23-0) S. [24:](#page-23-0) Standardmäßig werden nur eigene Fallakten angezeigt, die erweiterte Suche enthält den Filter "Vertretung".

● **Ich kann ein Feld nicht bearbeiten, es scheint deaktiv (ausgegraut) zu sein, warum?**

 $\rightarrow$  Kapitel [4.3.3,](#page-19-0) S. [20:](#page-19-0) Einige Felder sind an Bedingungen, bzw. vorangegangene Felder geknüpft. Meist wird erst durch Auswahl einer bestimmten Option und das anschließende **Speichern** (!) das Feld zur Bearbeitung freigegeben.

● **Wie kann ich Fallakten an einen anderen CM übertragen?**

→ Kapitel [2.3,](#page-10-0) S[.11:](#page-10-0) Das Übertragen der Fallakte ist der Rolle des **Admin** vorbehalten. Sie können jedoch eine Vertretung für eine, mehrere oder alle Fallakten angeben.

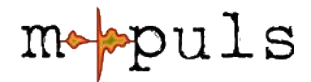

#### ● **Wann lösche ich eine Fallakte?**

 $\rightarrow$  Kapitel [5.5.1,](#page-29-1) S. [30:](#page-29-1) Fallakten sollten nur dann aus dem System gelöscht werden, wenn Sie z.B. fehlerhaft bzw. doppelt sind. In den meisten anderen Fällen gilt es, die Akten für dauerhafte Auswertungszwecke zu archivieren, und in diesem Zuge zu anonymisieren.

#### **7.2.2 Weiterführende Hilfe**

Wir versuchen, die Anwendung von mpuls so klar wie möglich zu beschreiben, aber natürlich gibt es immer Fragen, die allein mit der Dokumentation nicht beantwortet werden können. Hier sollten Sie zunächst Rücksprache mit der oder dem für mpuls Verantwortlichen in Ihrer Einrichtung halten. In den programmspezifischen Informationen sind die verschiedenen Wege aufgezeigt, die Ihnen hierfür bereitgestellt werden.